# **Manuel d'utilisation**

# **DISQUE DUR TViX HD M-6500A**

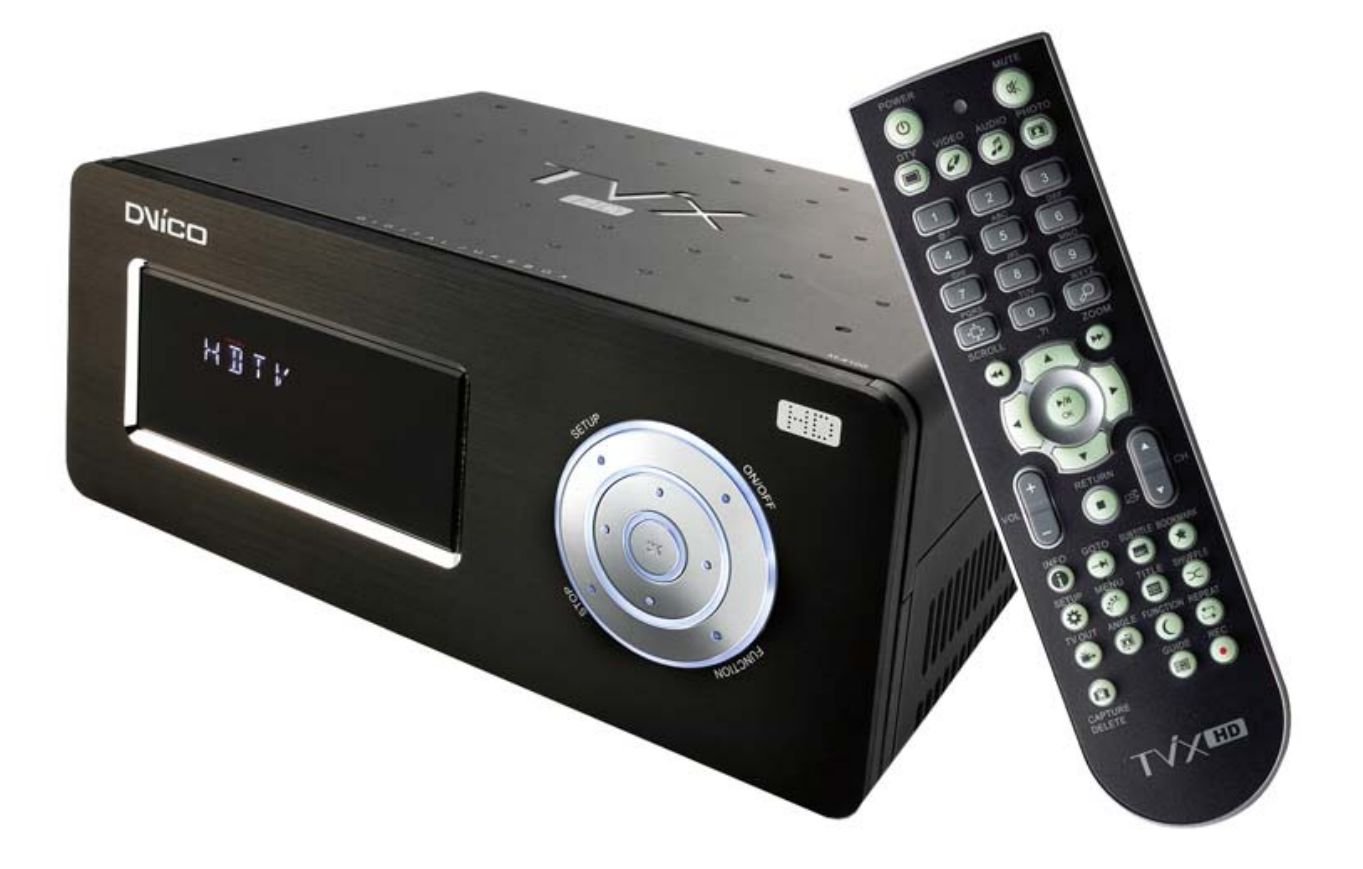

**\*\* Certaines fonctions nécessitent une mise à jour des logiciels internes.** 

Ne démontez pas le boîtier. il pourrait être endommagé ou prendre feu.

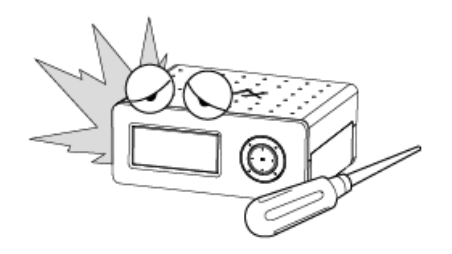

de la fumée, de l'eau, de l'humidité et de la poussière.

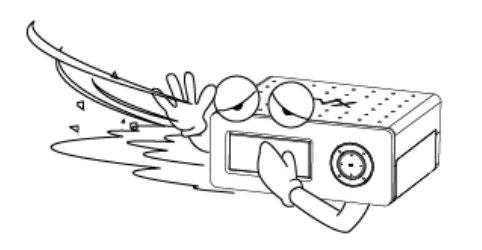

Ne touchez pas la prise d'alimentation si vos mains sont mouillées et n'utilisez pas de câble d'alimentation ou de prise électrique défectueux. Cela pourrait entraîner un choc électrique ou prendre feu.

Un matériau magnétique pourrait effacer les données du TViX. Ne placez pas de matériau magnétique à proximité du TViX.

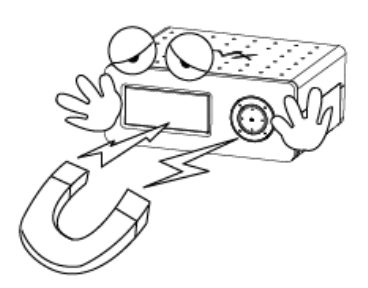

Conservez le TViX à l'abri de l'huile, Conservez-le à l'abri de la chaleur ou du feu.

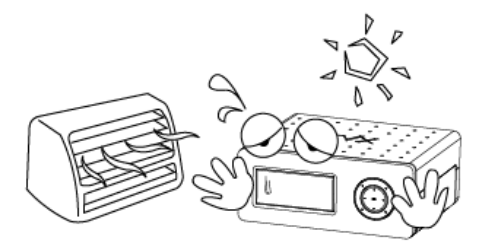

Veillez à ne pas laisser tomber le TViX. Le disque dur interne pourrait être endommagé.

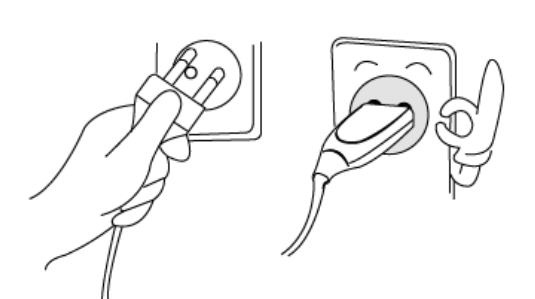

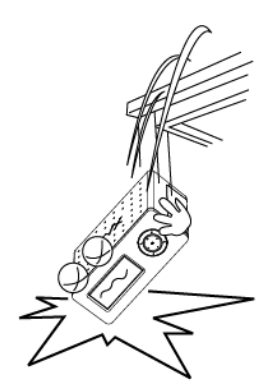

 N'enlevez pas le disque dur interne vous-même. Le disque dur interne est très chaud lorsqu'i l est en fonctionnement. La garantie sera nulle si tout autre disque dur est inséré dans le T ViX.

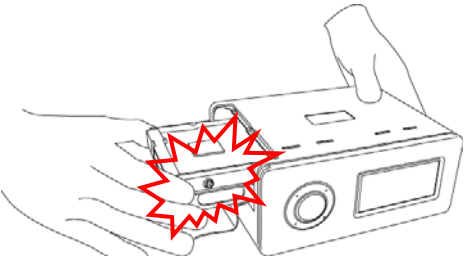

"Ne pas obstruer les ouvertures de ventilation. Assurez-vous qu'un flux d'air suffisant est maintenu autour de l'appareil."

### **Précautions d'utilisation**

### **Lire les conseils d'utilisation suivants avant d'utiliser le Disque Dur TViX.**

- Vérifier que le courant est éteint au moment de connecter le câble A/V entre le TViX et la TV.
- Pour nettoyer le TViX, débrancher le cordon électrique et essuyer avec un chiffon sec.
- Lors de la connexion à un ordinateur ave le câble USB, le Disque Dur TViX se comporte comme une clé USB externe (iI n'y a alors aucune sortie vidéo/audio et l'écran VFD indique USB ACTIF). En mode de lecture TViX normal, déconnecter le câble USB connecté à l'ordinateur et activer le Disque Dur TViX.
- Lorsque le Disque Dur TViX est en mode lecture et que le câble USB est connecté à l'ordinateur, une icône USB ACTIF apparaît au centre de l'écran. Celle-ci disparaît lorsque le port USB est déconnecté.
- Au moment de détacher le Disque Dur, laisser suffisamment de temps pour que la chaleur puisse se dégager.
- Les câbles supplémentaires et accessoires sont conçus et recommandés pour une meilleure performance du Disque Dur TViX. L'utilisation de câbles ou accessoires différents peut ne pas fournir de performances équivalentes.
- Pour débrancher l'appareil, appuyer sur Arrêt dans 'Débrancher ou Ejecter le matériel'.
- Windows 98 SE et Windows ME ne supportent pas le format de fichier NTFS. Cependant le format NTFS est compatible avec Windows 2000/XP. La "Partition Primaire" est recommandée pour la création de deux partitions ou plus sur un seul disque dur.
- Si le format de fichier choisi est FAT32, sur Windows 2000/XP, la taille maximale des unités de disque est de 32GBs. Pour utiliser une seule lettre d'unité de disque de 32GBs ou plus, il faut le formater sur Windows 98SE/ME.
- L'étiquette de certificat se trouve sur le fond de l'appareil.
- \*\* Certaines fonctions nécessitent une mise à jour des logiciels internes.

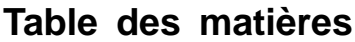

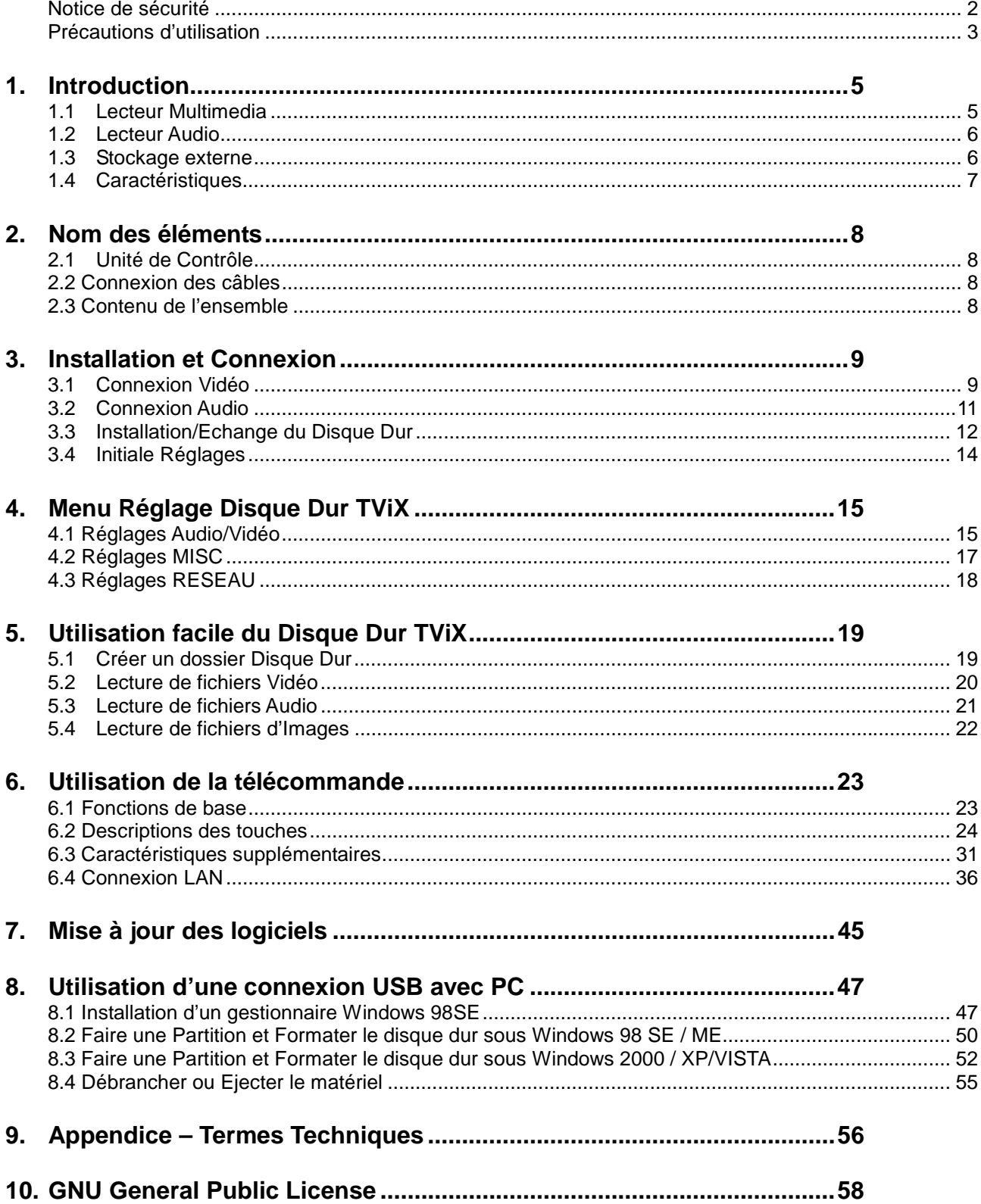

# **1. Introduction**

### **1.1 Lecteur Multimedia**

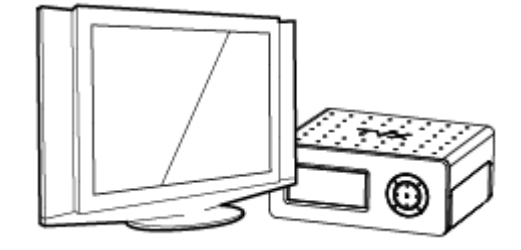

Le Disque Dur TViX est une application, un lecteur disque dur multimédia lisant des vidéos, musiques, images fixes et DVD numériques sur écran TV et home cinéma. Vos documents numériques sont ainsi disponibles rapidement, sans nécessiter de graver des disques ou de les lire sur lecteurs DVD ou CD.

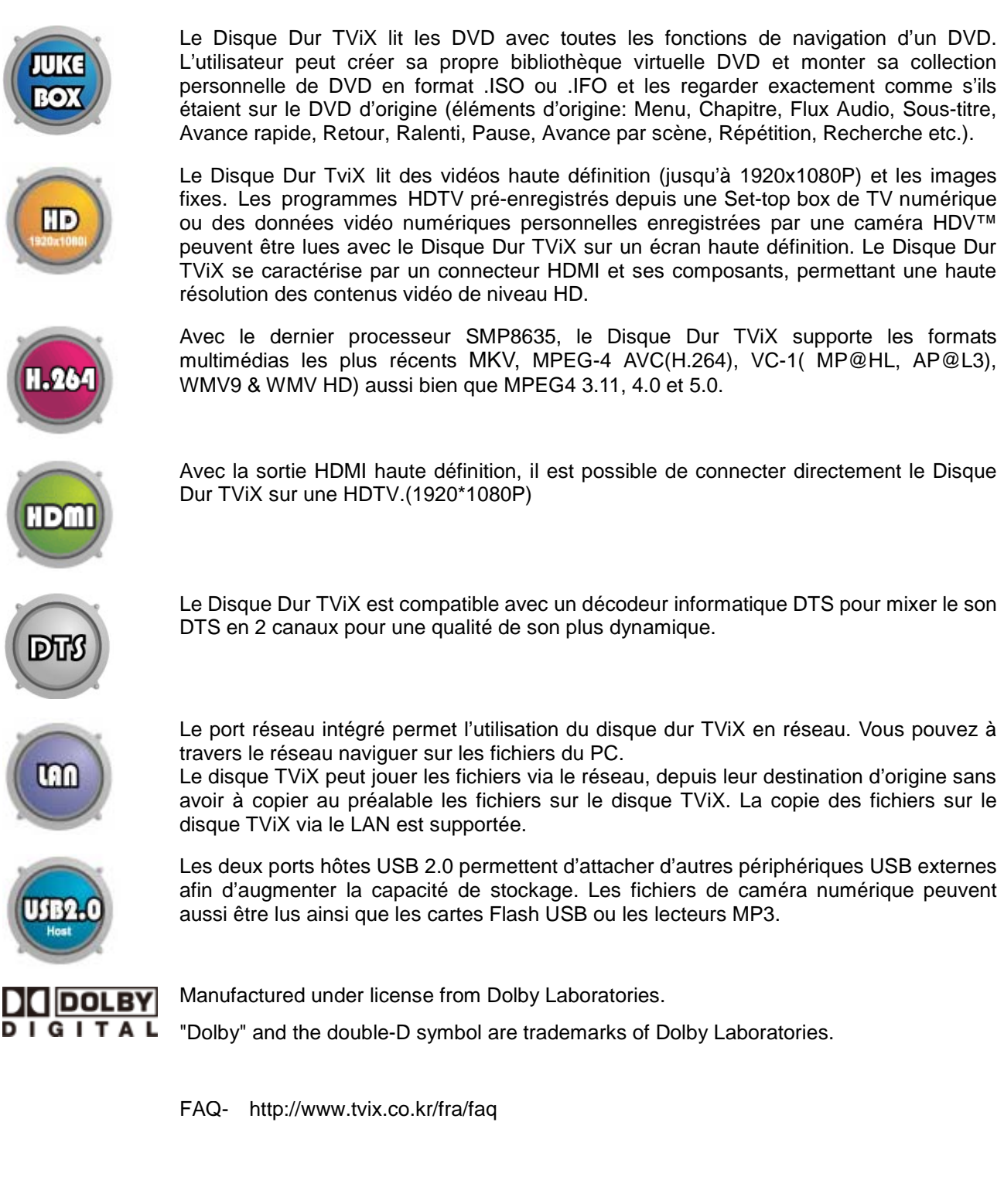

 $5<sub>5</sub>$ 

### **1.2 Lecteur Audio**

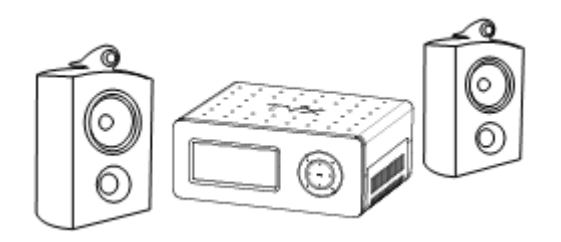

● Le Disque Dur TViX peut lire différents fichiers audio, FLAC, MP3, Ogg Vorbis ou WMA (Windows Media Audio) à travers les enceintes TV et autres systèmes audio. Vous pourrez écouter vos fichiers de musique à volonté, et réaliser une liste de lecture. Vos pouvez dorénavant écouter de la musique toute la journée sans changer de CD.

 Des diaporamas d'images peuvent être visionnés avec l'option de fonds musicaux (également diaporama musical avec images).

### **1.3 Stockage externe**

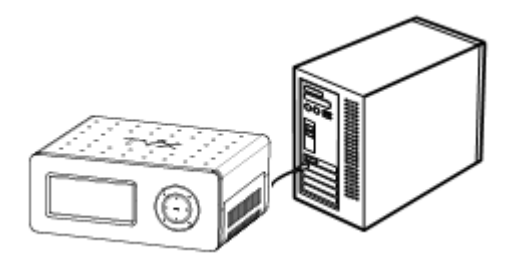

 Connecté à un port USB 1.1, le Disque Dur TViX travaille à la vitesse USB 1.1, il vaut donc mieux utiliser un port USB 2.0.

 Il peut être utilisé comme appareil externe pour sauvegarder des fichiers vidéo, audio, image, des sauvegardes de données ou de programmes etc.

 USB 2.0 permet au Disque Dur TViX de tenir lieu de matériel externe de stockage supportant jusqu'à 480 Mbps.

Supporte le Plug & Play, c'est-à-dire que Windows reconnaît automatiquement le Disque Dur TViX.

 Si le port USB est connecté pendant la lecture du Disque Dur TViX, l'affichage VFD indique USB ACTIF. Pour déconnecter l'USB, il n'est pas nécessaire de redémarrer le Disque Dur TViX pour poursuivre l'utilisation.

Sur Windows 98 SE, il faut télécharger un pilotev USB à partir du site www.tvix.co.kr avant de connecter le Disque Dur TViX sur le système. Il n'est pas nécessaire d'installer un pilote sur Windows ME/2000/XP.

# **1.4 Caractéristiques**

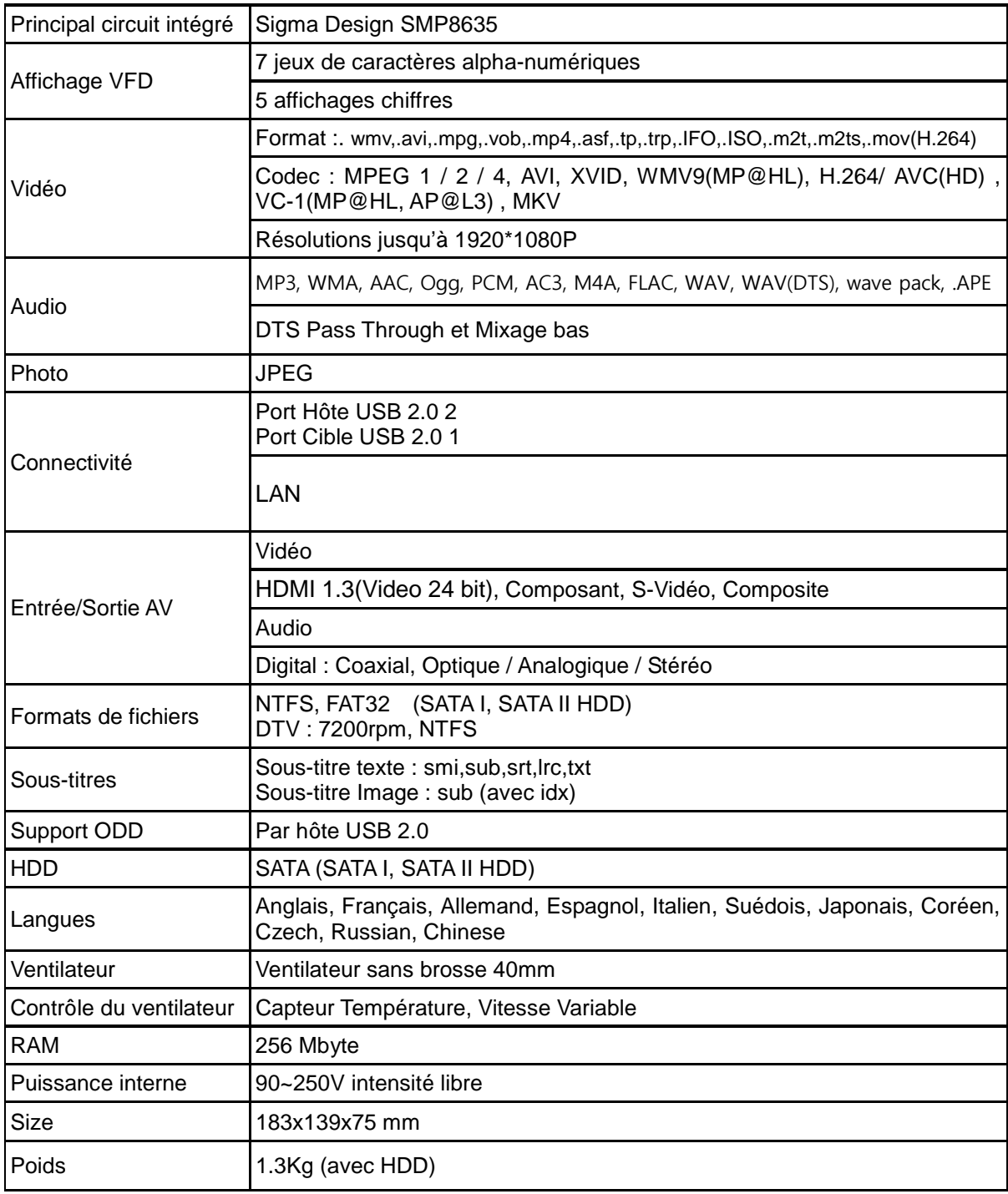

\* Does not support M4A lossless and any DRM.

# **2. Nom des éléments**

### **2.1 Unité de Contrôle**

Les fonctions de base peuvent être réalisées sans la télécommande.

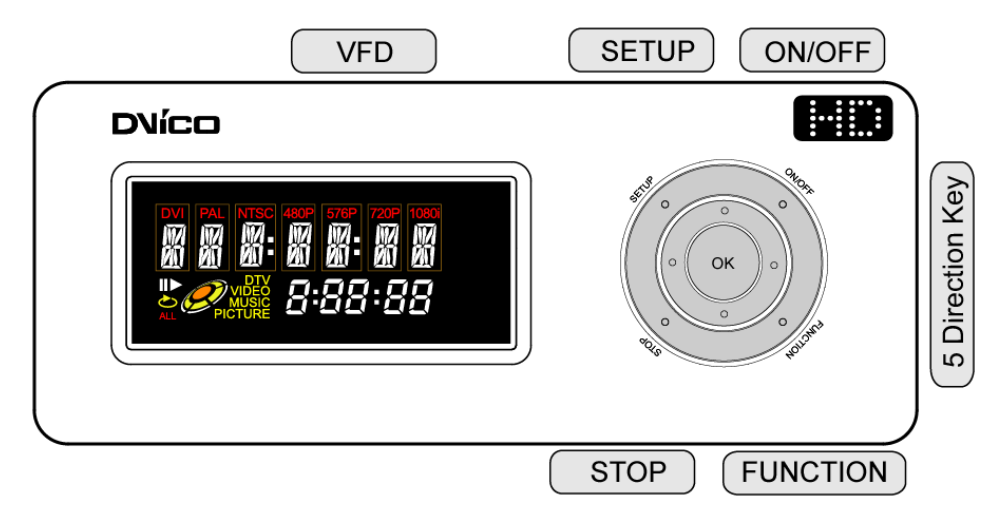

### **2.2 Connexion des câbles**

Le TViX peut être connecté à un écran TV ou un ampli audio avec le câble A/V.

Il y a des instructions détaillées pour le tuner TNT dans le guide rapide du package de l'option tuner TNT.

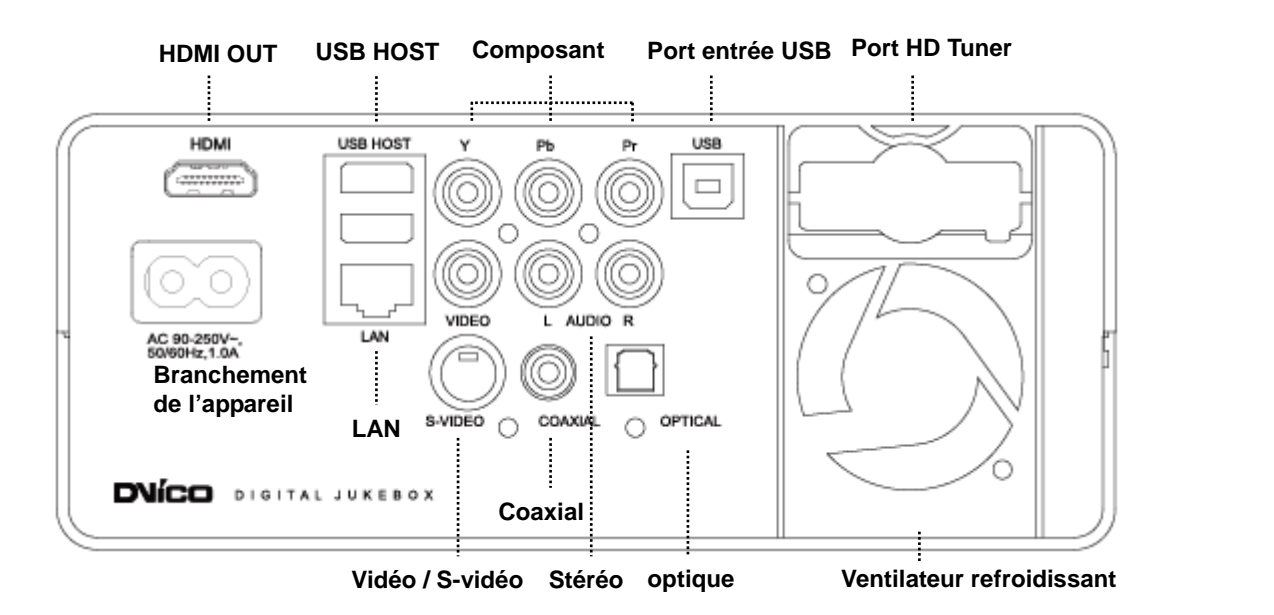

### **2.3 Contenu de l'ensemble**

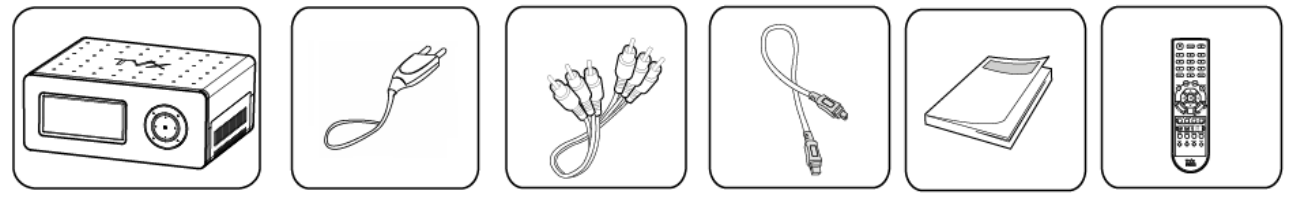

TViX Unité Câbles d'alimentation A/V Câble Câble USB Manuel Télécommande

**HDMI** Câble

# **3. Installation et Connexion**

### **3.1 Connexion Vidéo**

L'appareil contient des sorties HDMI, Composant, S-Vidéo, ensemble vidéo composite pour une connexion à la TV, chaque sortie nécessitant de changer les réglages du Disque Dur TViX.

Les composants à privilégier sont, dans l'ordre : HDMI > Composant > S-Vidéo > Composite.

**Connexion avec une sortie TV ordinaire Connexion à une sortie HDMI**   $\Omega$  $\leftarrow$  $\bullet$ o 00 **States** Io രൈ  $\circledcirc$  $000$  $\circledcirc$  $\overline{\mathbf{000}}$  $\circ$   $\circ$   $\circ$  $\odot$   $\odot$   $\Box$ 

Connecter le Disque Dur TViX et la TV avec le câble vidéo jaune.

Allumer le Disque Dur TViX et la TV. Sélectionner un mode de sortie vidéo approprié sur la TV de façon à obtenir l'écran initial du Disque Dur TViX.

Connectez facilement votre TViX HD en HDMI à votre TV.

Le TViX lit les vidéos HD jusqu'à 1920x1080P.

#### **Connexion à une sortie S-Vidéo Connexion à une sortie Composante séparée**

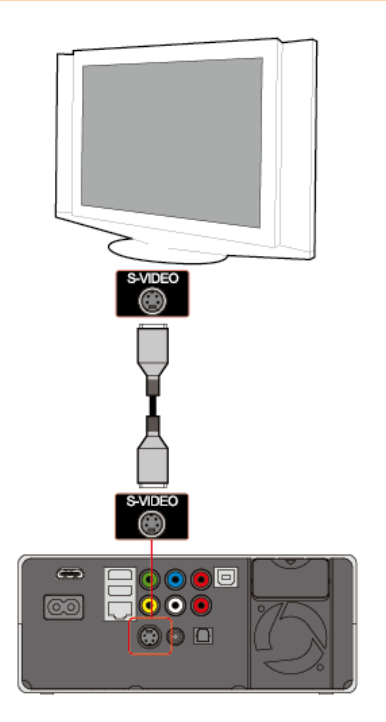

Connecter le Disque Dur TViX et la TV avec le câble S-Vidéo.

Allumer le Disque Dur TViX et la TV. Sélectionne r un mode de sortie vidéo approprié sur la TV de façon à obtenir l'écran initial du Disque Du r TViX.

 (Le câble S-Vidéo n'est pas fourni avec l'appareil et doit être acheté séparément.)

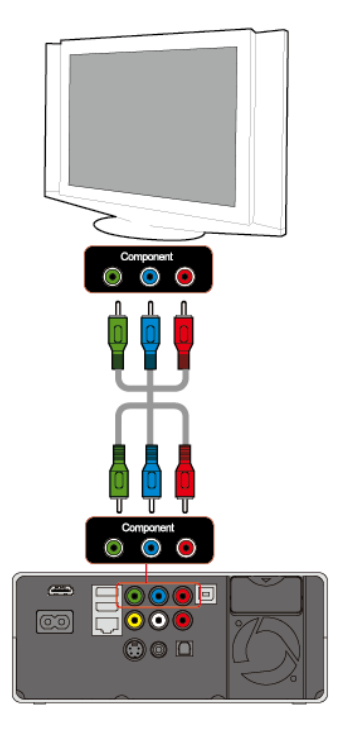

Connecter le Disque Dur TViX à la TV avec les cables YUV.

Allumer le Disque Dur TViX et la TV. Sélectionner un canal video approprié sur la TV (dans le cas présent, le mode YUV).

### **ATTENTION**

Après avoir connecté le câble vidéo à la TV, appuyer sur le bouton de sortie TV à plusieurs reprises sur la télécommande de façon à obtenir l'écran initial TViX.

\* Le cable composante séparée n'est pas fournis avec le TViX et doit être acheté séparément.

# **3.2 Connexion Audio**

#### **Connexion à une TV Normale 2 Canaux Connexion à un ampli canal 5.1 (Digital)**

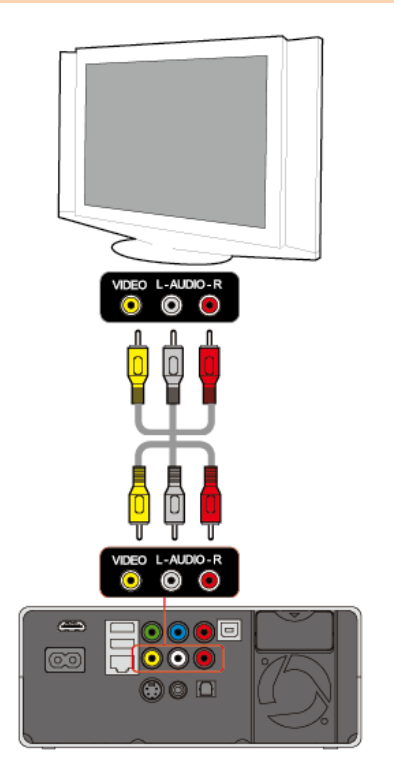

Connecter les sorties son gauche (blanc) et droite (rouge) sur le terminal approprié de la TV ou du système Hi-Fi.

Avec un décodeur/ampli multi-canal ayant une ent rée optique/coaxiale, les câbles coaxiaux ou optiq ue permettent d'obtenir un son canal 5.1 de haut e qualité.

L'illustration sur la gauche montre où connecter l e câble coaxial. La connexion du câble optique e st faite de la même façon.

(Ces câbles ne sont pas fournis avec l'appareil et doivent être achetés séparément.)

### **ATTENTION**

Si aucun son ne sort après la connexion des câbles Optique ou Coaxial, faire le réglage audio du TViX sur Digital.

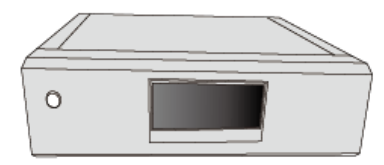

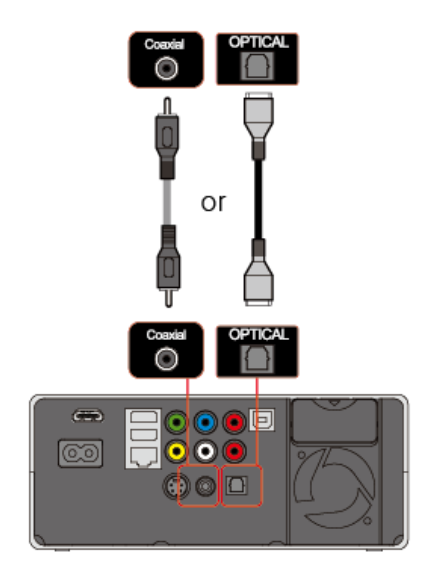

## **3.3 Installation/Echange du Disque Dur**

**Attention : Si vous changez le disque dur installé, le produit ne sera plus sous garantie.** 

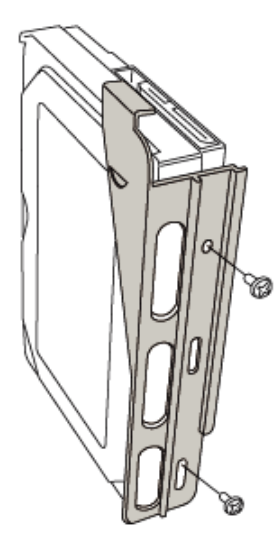

L'assemblage du TViX HD est très simple. Il vous suffit de suivre les instructions suivantes.

Dévissez le disque dur du rack.

**2** Ouvrez le couvercle comme indiquez ci-dessous.

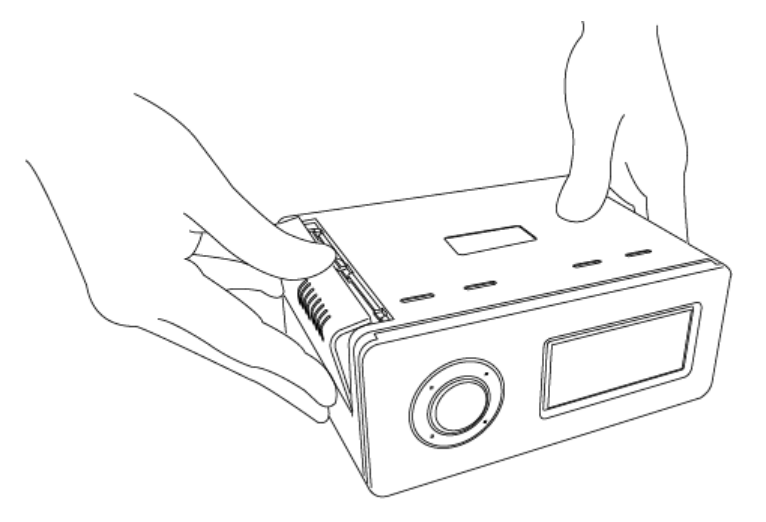

**3** Connectez le câble d'alimentation et le câble DATA.

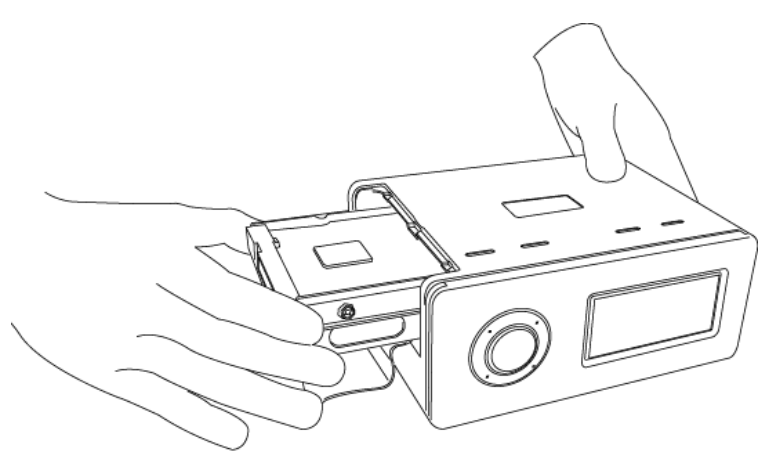

Replacez le disque dur à l'intérieur du TViX après avoir écarté le câble DATA pour éviter qu'il ne soit

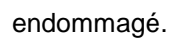

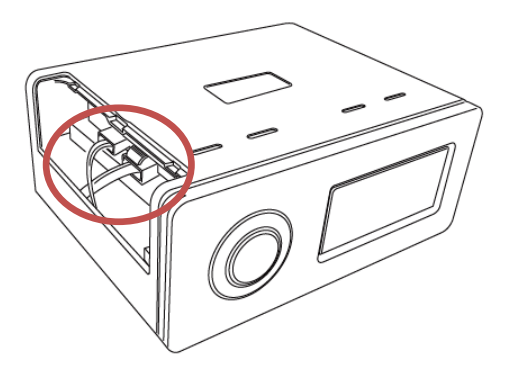

**5** Refermez le couvercle du TViX.

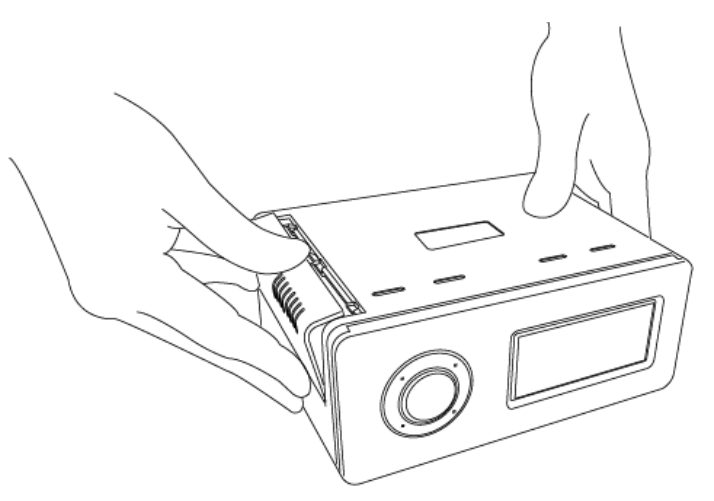

Pour changer le disque dur, appuyez sur le verrou et retirez le disque dur.

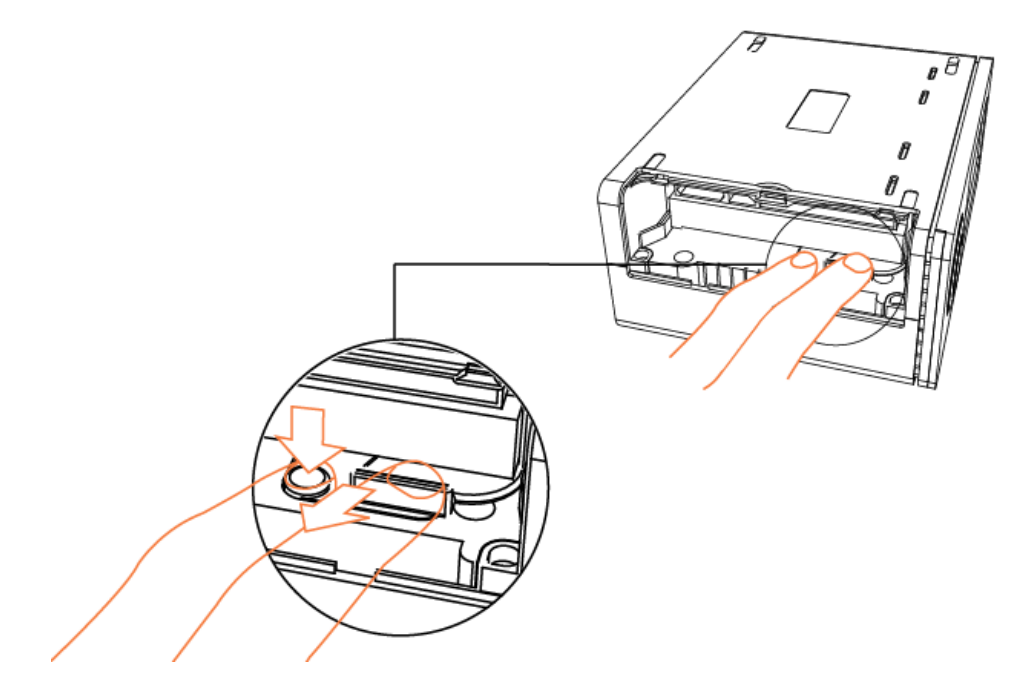

# **3.4 Initiale Réglages**

Connecter le Disque Dur TViX sur la TV et allumer le Disque Dur TViX.

2 Appuyer sur OK.

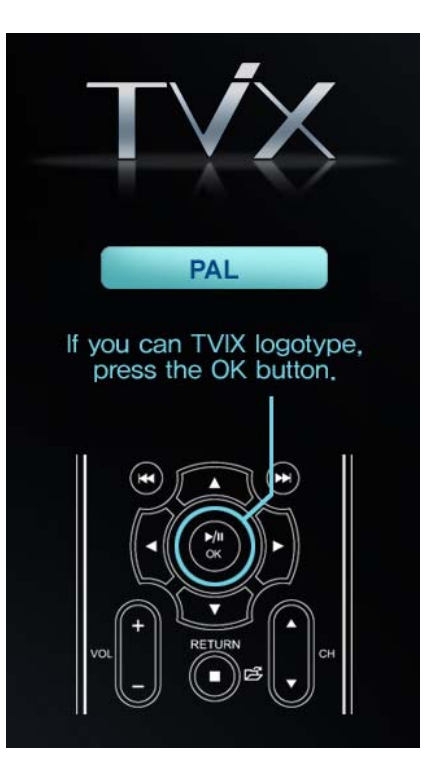

**3** Sélectionner une langue.(Western Europe - Français)

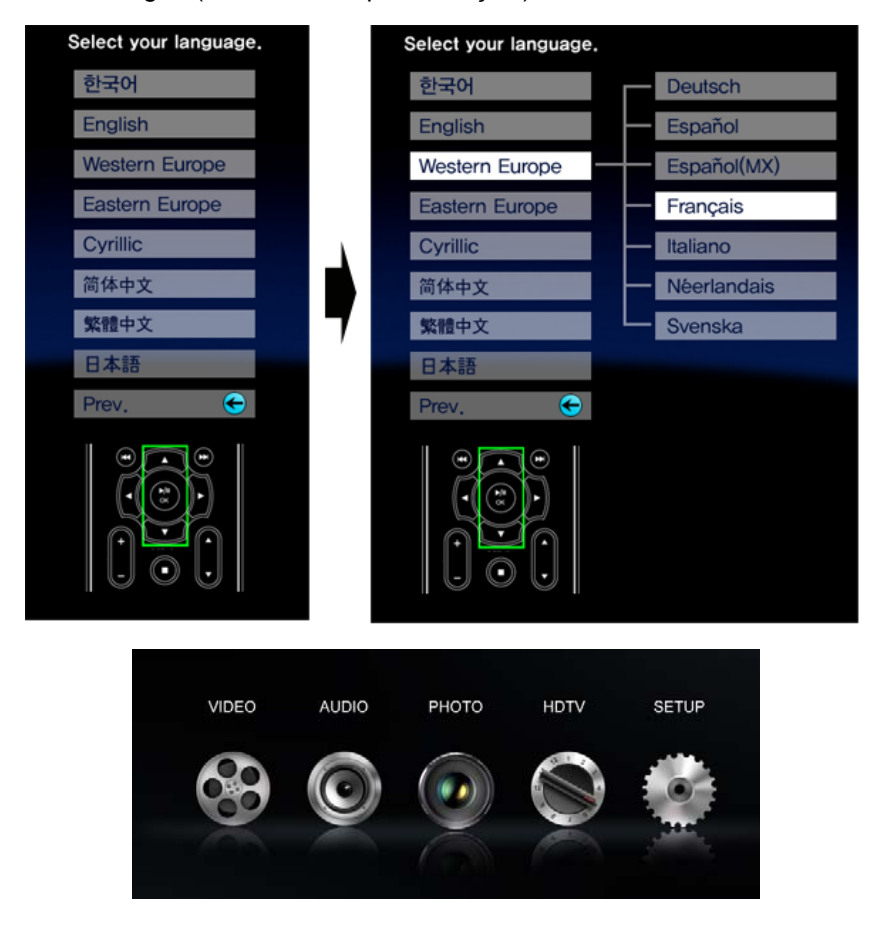

# **4. Menu Réglage Disque Dur TViX**

### **4.1 Réglages Audio/Vidéo**

Cette section donne des indications sur les réglages Audio/Vidéo.

La protection de l'accès au menu SETUP du disque TViX par mot de passe est possible. Vous devez valider le verrouillage par mot de passe dans le menu MISC du SETUP. Cela empêchera les modifications accidentelles (par les enfants par exemple). Le mot de passe est «1111».

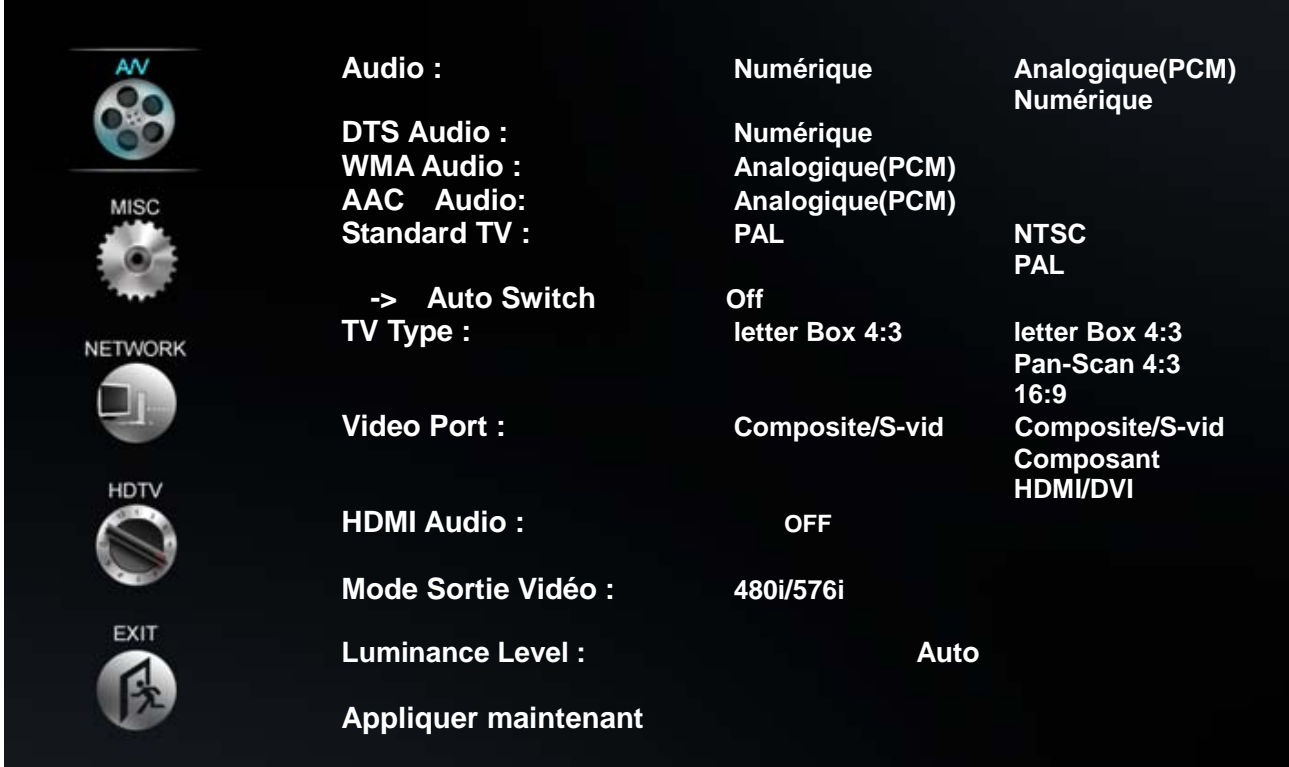

**\* Audio**: Vous pouvez configurer le mode de sortie audio par chaque CODEC utilisé.

- Si vous configurez l'audio en Digital, vous pouvez configurer DTS et WMA soit en numérique soit en analogique.

- veuillez, configurer cela en vous accordant au format audio supporté par votre récepteur.

\* **Analogique :** Sélectionner pour connecter l'audio à un câble stéréo RCA (câbles ROUGE et BLANC)

\* **Numérique :** Sélectionner pour connecter l'audio à un câble optique ou coaxial pour une connexion audio numérique à un Décodeur/Ampli. Il doit y avoir une sortie audio analogique sur le port audio analogique du Disque Dur TViX.

\* **Standard TV**: Le Disque Dur TViX est réglé par défaut sur COMPOSITE (NTSC/S-VIDÉO ou PAL C/S-VIDÉO). C'est le réglage le plus courant, fonctionnant avec presque toutes les TV.

**\* Auto Switch**: est utilisé quand la sortie vidéo est changée en s'accordant au format NTSC ,PAL ou 24Hz.

\* **Type TV** : Boîte aux lettres 4:3/ Pan & Scan 4:3 pour TV ordinaire / 16:9 pour écran large comme HDTV ou TV Plasma.

Si le ratio de la TV est 4:3, sélectionner la boîte aux lettres 4:3 ou Pan & Scan 4:3. Si le ratio est 16:9, sélectionner 16:9.

\* La boîte aux lettres 4:3 peut montrer le ratio d'origine du fichier multimédia en 16:9.

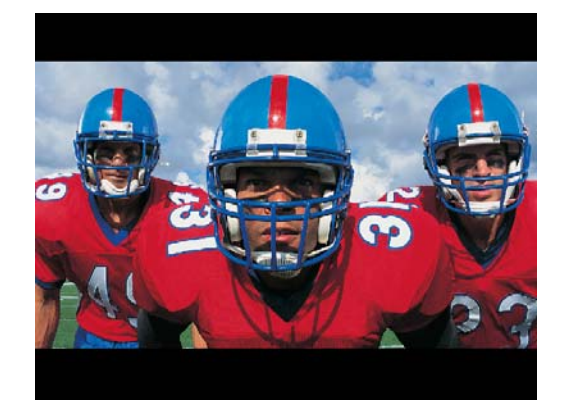

\* Le Pan & Scan 4:3 ajuste l'image du fichier multimédia 16:9 sur le 4:3 de l'écran TV en réduisant proportionnellement l'image. (actuellement la fonction n'est pas supportée)

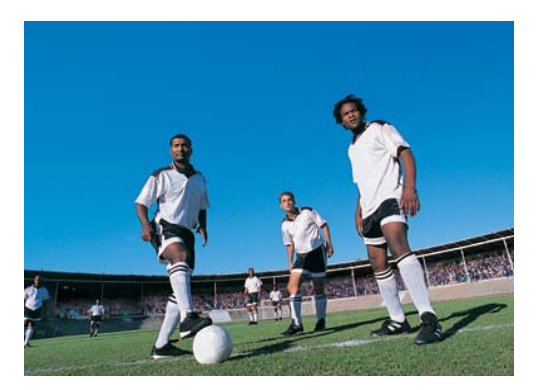

\* 16:9 peut ajuster tout ratio du fichier multimédia 16:9 sur l'écran TV avec l'image d'origine.

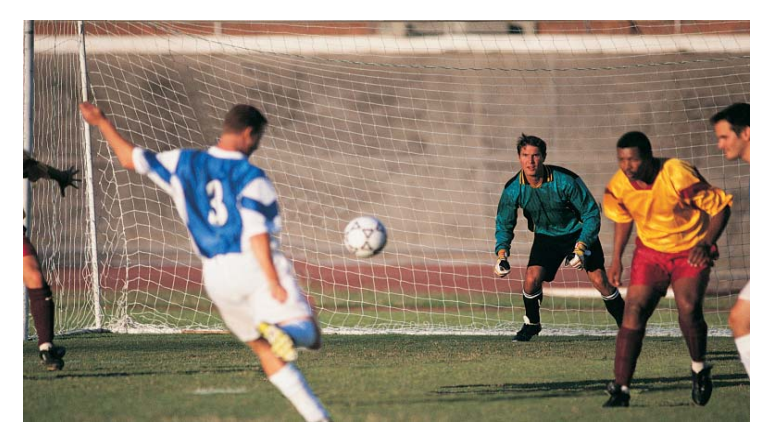

**\* Video Port :** Si l'écran initial du Disque Dur TViX ne s'allume pas après activation de l'appareil et de la TV, vérifier l'option de sortie TV en appuyant à plusieurs reprises sur le bouton Sortie TV sur la télécommande. Composite/S-Video est un cas défaut. Sélectionner ces réglages si la TV est connectée sur le Disque Dur TViX avec une sortie composant.

#### \* **Mode Sortie Vidéo** :

HDMI/DVI : Auto EDID/,480i/576i, 480P/576P, 720P, 1080i,1080P

Component : 480i/576i, 480P/576P, 720P, 1080i,1080P

\* **Appliquer maintenant** : Après configuration, appuyer sur 'Appliquer maintenant' pour sauvegarder l'état de sortie Vidéo.

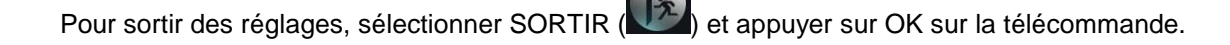

# **4.2 Réglages MISC**

Cette section donne des indications sur les réglages MISC.

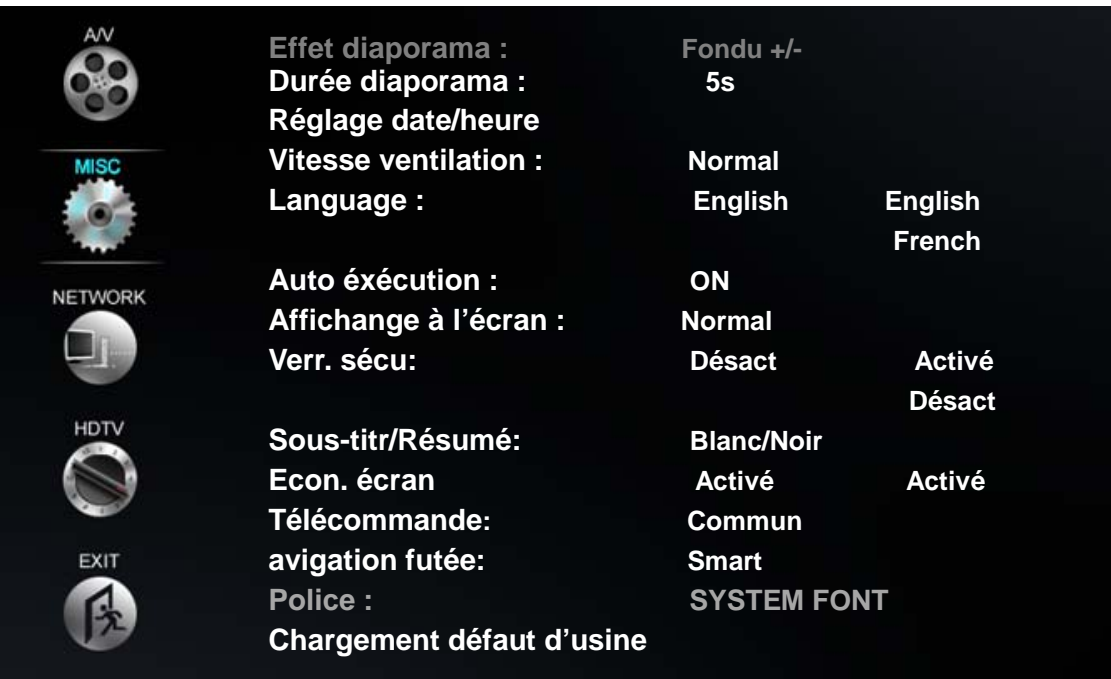

\* **Effet diaporama :** utilisé pour la lecteur de musique de fonds avec diaporama d'images.( actuellement la fonction n'est pas supportée)

\* **Durée diaporama :**Vous pouvez configurer la durée de défilement des images du diaporama (de 0 s à 60 s)

\* **Réglage date/heure :** régler l'horloge sur le VFD avec les flèches et les touches numériques.

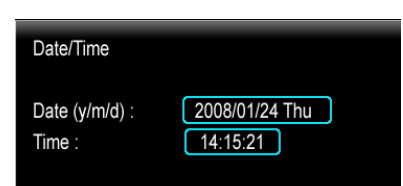

**\* Vitesse ventilation** : le vitesse de Ventilation peut être choisie. La vitesse Normale est recommandée.

**\* Language** : Sélectionner une langue.

**\* Auto éxécution :** Vous pouvez écouter de la musique (fichiers audio) sans être connecté à une TV. Si vous sélectionnez « Aléatoire », il jouera les musiques aléatoirement.

(Off-on-aléaoire-répétition-aléatoire/répétition)

**\* Affichange à l'écran :** Vous pouvez sélectionnez le type d'affichage du menu à l'écran (OSD). Nous recommandons le mode normal.

**\* Verrouillage de sécurité**: Vous devez utiliser le mot de passe ("1111") pour rentrer dans le menu SETUP.

**\* Sous-titr/Résumé**: Vous pouvez changer la couleur du sous titre et de son fond.

**\* Econ. écran:** Si le fichier tvix\_ss.jpg se trouve dans la racine principale du disque TViX, vous pourrez voir cette image (160x160pixel) après 2 à 3 minutes.

**\* Télécommande**: La vitesse Commun est recommandée.

**\* Navigation futée**: Un DVD se jouera automatiquement en cliquant sur le dossier lorsque le dossier contient le fichier VIDEO\_TS.IFO.

**\* Police**: Montre le type de police courrant.

**\* Chargement défaut d'usine**: restore la configuration d'usine. Après redémarrage sélectionnez à nouveau la sortie vidéo et la langue.

# **4.3 Réglages RESEAU**

Cette section donne des indications sur les réglages RESEAU.

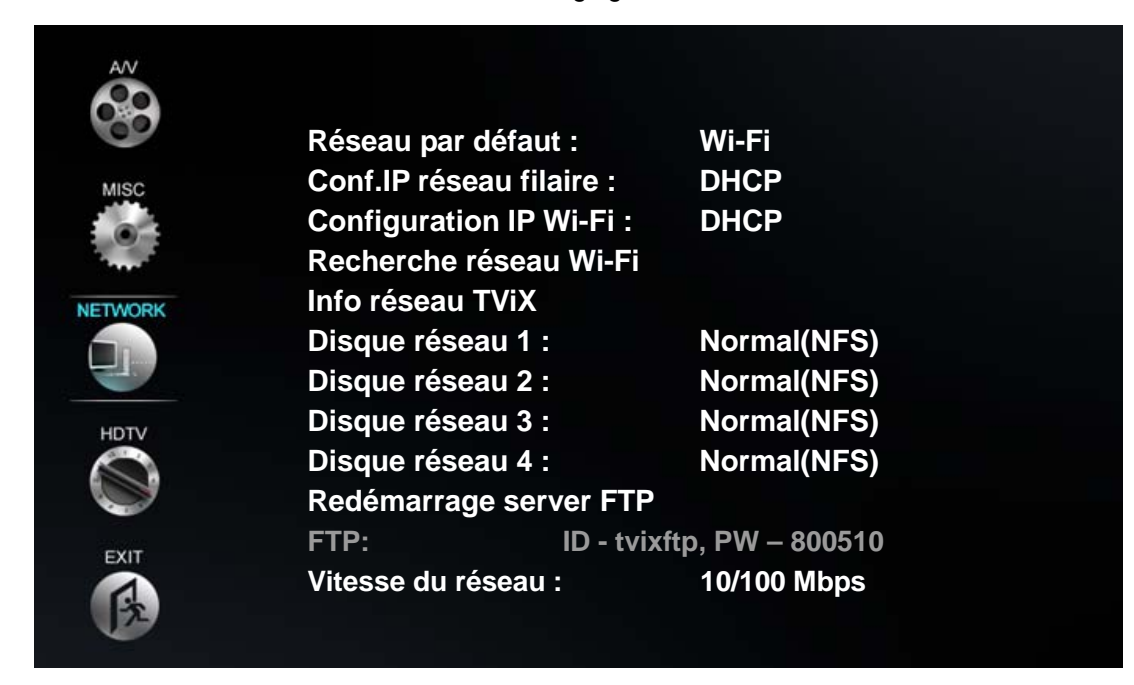

**\* Réglage IP**: Par défaut la configuration est en DHCP. Si vous n'accédez pas via le réseau avec la configuration DHCP, alors veuillez utiliser la configuration IP statique. Référez vous pour cela à la configuration réseau du disque TViX.

**\* Disque réseau**: Ecrivez l'adresse IP du PC dans serveur IP (ex:192.168.001.128). Supporte jusqu'à 4 disques serveur réseau. Il y a 2 méthodes réseau dans le modèle TViX 4000. Une est le mode SAMBA, l'autre est le mode NFS.

- mode Samba : vous pouvez jouer les fichiers via le réseau sans programme spécial. Mais la vitesse est plus lente que le mode NFS.

- mode NFS : Vous devez installer l'utilitaire TViX Netshare (partage réseau) sur votre PC, mais vous pouvez jouer les TP (fichier streaming) ou juke box DVD sans cette installation.

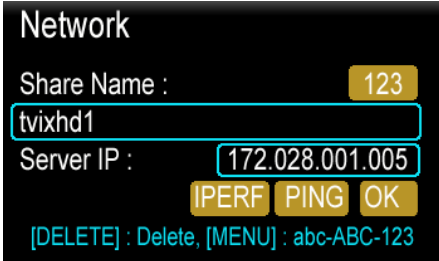

Pour le partage, nous recommandons l'utilisation du système de fichier NTFS car le système de fichier FAT32 ne contient pas suffisamment d'information pour créer un nom de fichier durable, ainsi le TViX ne charge pas le fichier après un changement de nom de dossier. Pour plus de détails, vous pouvez télécharger l'installateur et le manuel de NETSHARE sur notre page d'accueil (www.TViX.co.kr/Eng).

Lorsque plusieurs TViX accèdent à un PC, vous devez sélectionner la configuration SAMBA.

**\* Info réseau TViX** : Vous pouvez visualiser les informations du réseau de TViX.

**\* FTP** : Si vous voulez utiliser la fonction FTP, vous devez utiliser ce mot de ID & passe. Pour plus de détail, veuillez vous référer au FAQ (foire aux questions) suivant http://www.tvix.co.kr/eng/faq

**\* Vitesse du réseau**: Pour utiliser la vitesse 1Gbit, veuillez utiliser un câble réseau de catégorie 6 (CAT6).

# **5. Utilisation facile du Disque Dur TViX**

### **5.1 Créer un dossier Disque Dur**

1 Comme indiqué sur l'image ci-dessous, connecter le câble USB au connecteur USB du TViX et à celui de l'ordinateur.

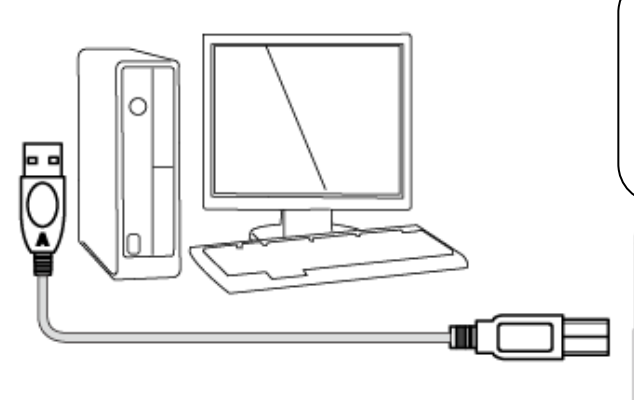

My Computer

Address N My Computer **System Tasks** 

> $\sum$  View system<br>information Add or remove<br>programs

**Other Places** 

Change a setting

<sup>4</sup> My Network Places

My Documents

Control Panel

Details

10 objects

File Edit View Favorites Tools Help

Back - O - D Search C Folders | 111

DATA (G:)

 $\rightarrow$ 

**Network Drives** 

٦.

 $\rightarrow$ TViXHD (H:)

**Devices with Removable Storage** 

CD-RW Drive (I:)

 $\pmb{\otimes}$ 

 $\bar{\mathbf{x}}$ 

 $\pmb{\mathsf{R}}$ 

### **ATTENTION!**

 $\Box$ o $\boxtimes$ 

 $\overline{\vee}$   $\overline{\triangleright}$  Go

My Computer

 $\overline{d}$ 

Le câble USB est de forme différente à chaque bout.

Nous utilisons la prise "A" (mâle) de type USB 2.0 po ur la prise "B" (mâle).

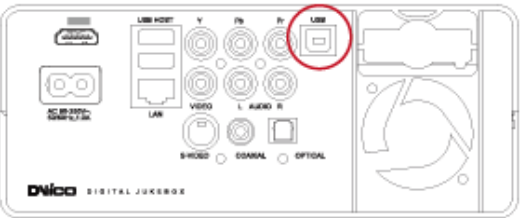

2 Après connexion au PC, allumez le TViX en utilisant le bouton POWER de la façade avant du TViX.

<sup>3</sup> Double-cliquer sur l'icône 'Poste de travail' sur l'écran, un nouveau pilote apparaît ; TViX (H:) comme indiqué sur l'image 'A'.

(Le nom du pilote peut être changé)

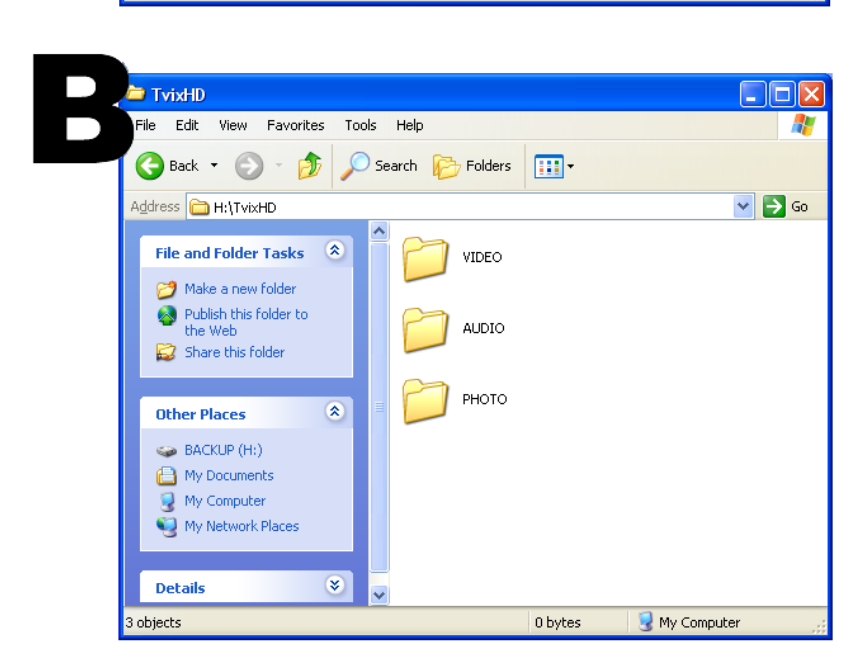

**4** Pour une utilisation plus facile. double-cliquer sur TVIX (H:) et créer des dossiers séparés pour les fichiers vidéos, audio, et photos. Stocker ensuite les fichiers dans les dossiers appropriés.

# **5.2 Lecture de fichiers Vidéo**

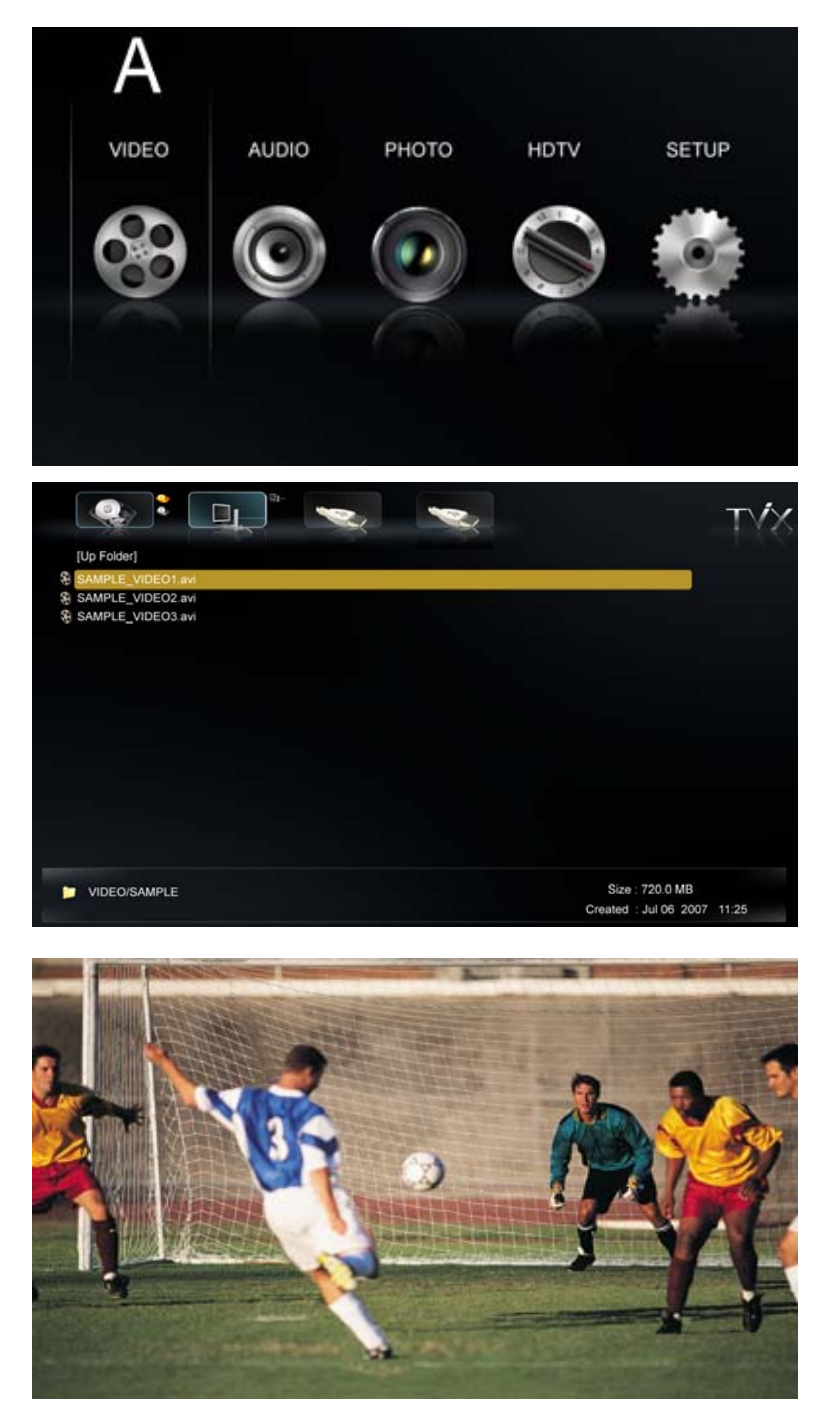

Lorsque l'installation est terminée, l'écran A s'affiche. Un fichier vidéo peut être copié à l'avance dans le dossier VIDÉO.

1 Icônes REGLAGES, VIDÉO, AUDIO, PHOTO.

<sup>2</sup> Sélectionner l'icône Vidéo avec les touches Gauche/Droite. Pour changer la partition du disque dur, appuyer sur Saut/Répéter.

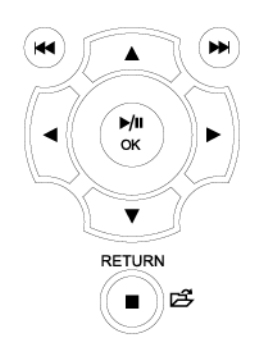

**3** Après sélection de l'icône, appuyer sur OK.

<sup>4</sup> 2 fichiers s'affichent dans le dossier Vidéo.

╔ Avec les touches haut/bas, sélectionner le fichier Vidéo. Appuyer sur OK pour lire le fichier vidéo.

#### **NOTE**

Pour lire la vidéo suivante, appuyer sur SUIVANT (>>|).

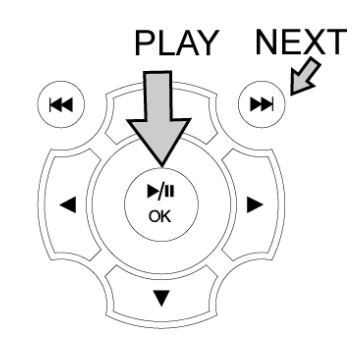

# **5.3 Lecture de fichiers Audio**

Il est possible de copier un fichier audio dans le dossier AUDIO pour lire des fichiers de musique.

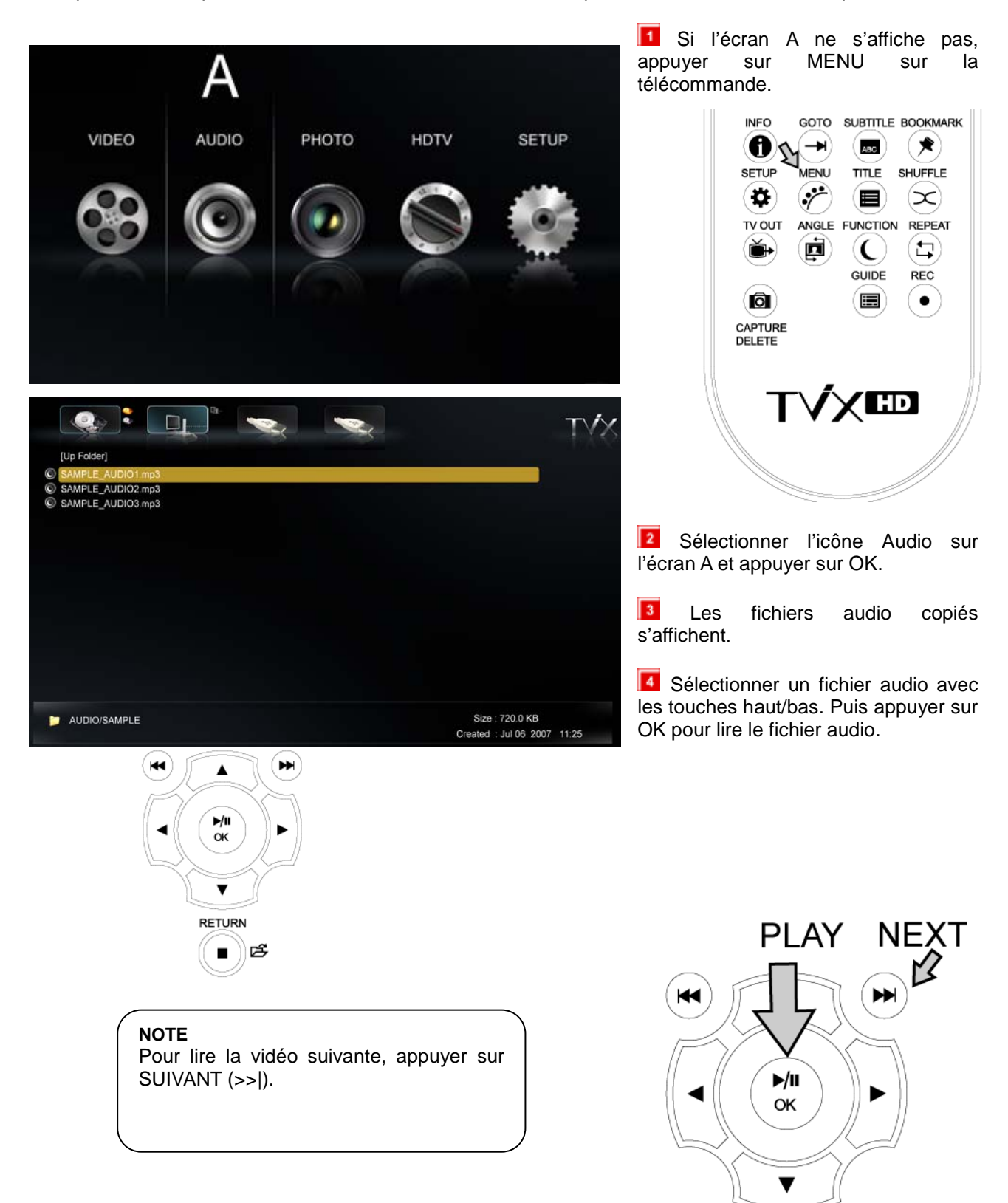

# **5.4 Lecture de fichiers d'Images**

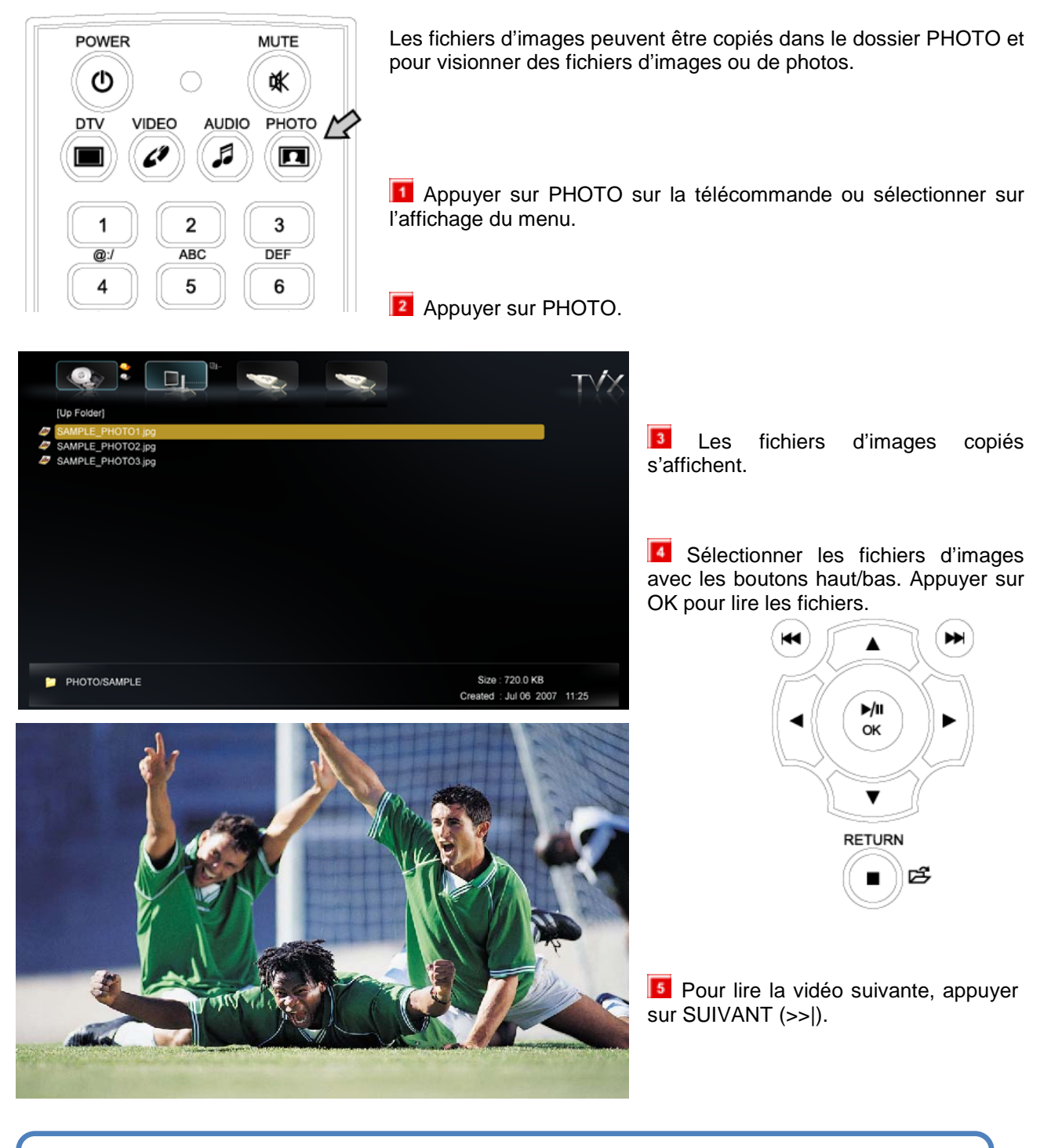

### **NOTE**

Les fichiers Vidéo et Audio ainsi que Photos peuvent être ouverts avec la télécommande.

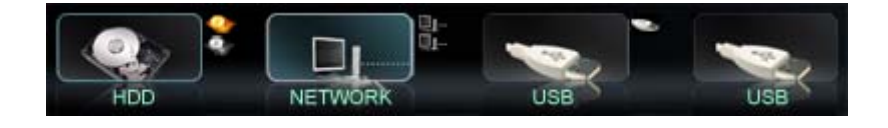

# **6. Utilisation de la télécommande**

### **6.1 Fonctions de base**

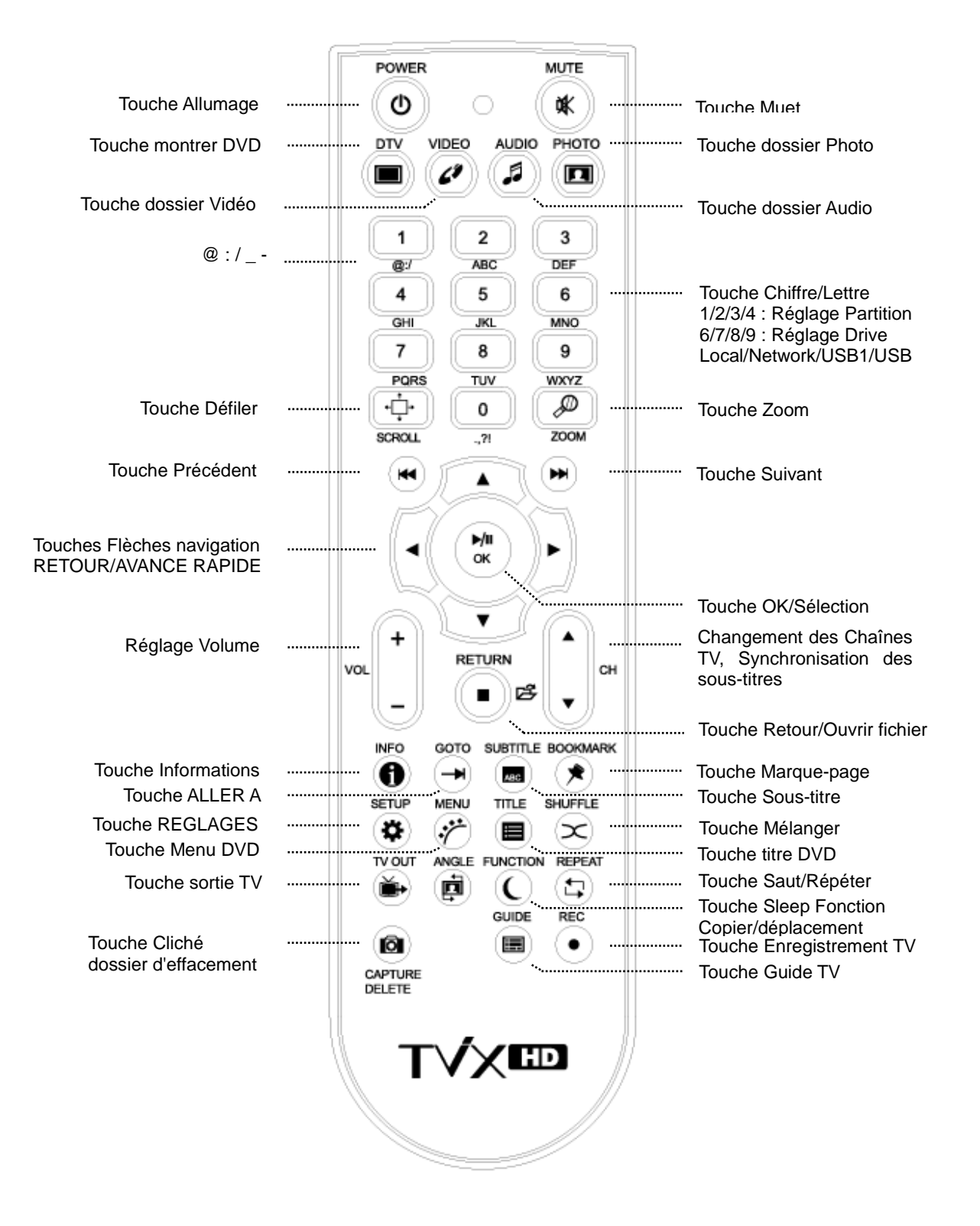

< Changement des piles>

- Mettre de nouvelles piles (2 piles AAA sont fournies avec l'ensemble).

## **6.2 Descriptions des touches**

Lecture de fichiers multimédias.

Choisir un fichier et appuyer sur OK.

Pour lire un fichier DVD copié sur le disque dur, placer le curseur sur **VIDÉO\_TS.IFO** et appuyer sur OK.

Il est possible de naviguer comme avec un lecteur DVD.

### **6.2.1 Lecture de Vidéo**

Une pression sur VIDÉO sur la télécommande affiche le dossier VIDÉO sur le Disque Dur TViX. Ceci s'applique uniquement à la partition active, s'il y a plusieurs partitions. Une pression sur **SAUT/REPETER** sur la télécommande permet de sélectionner une autre source d'entrée.

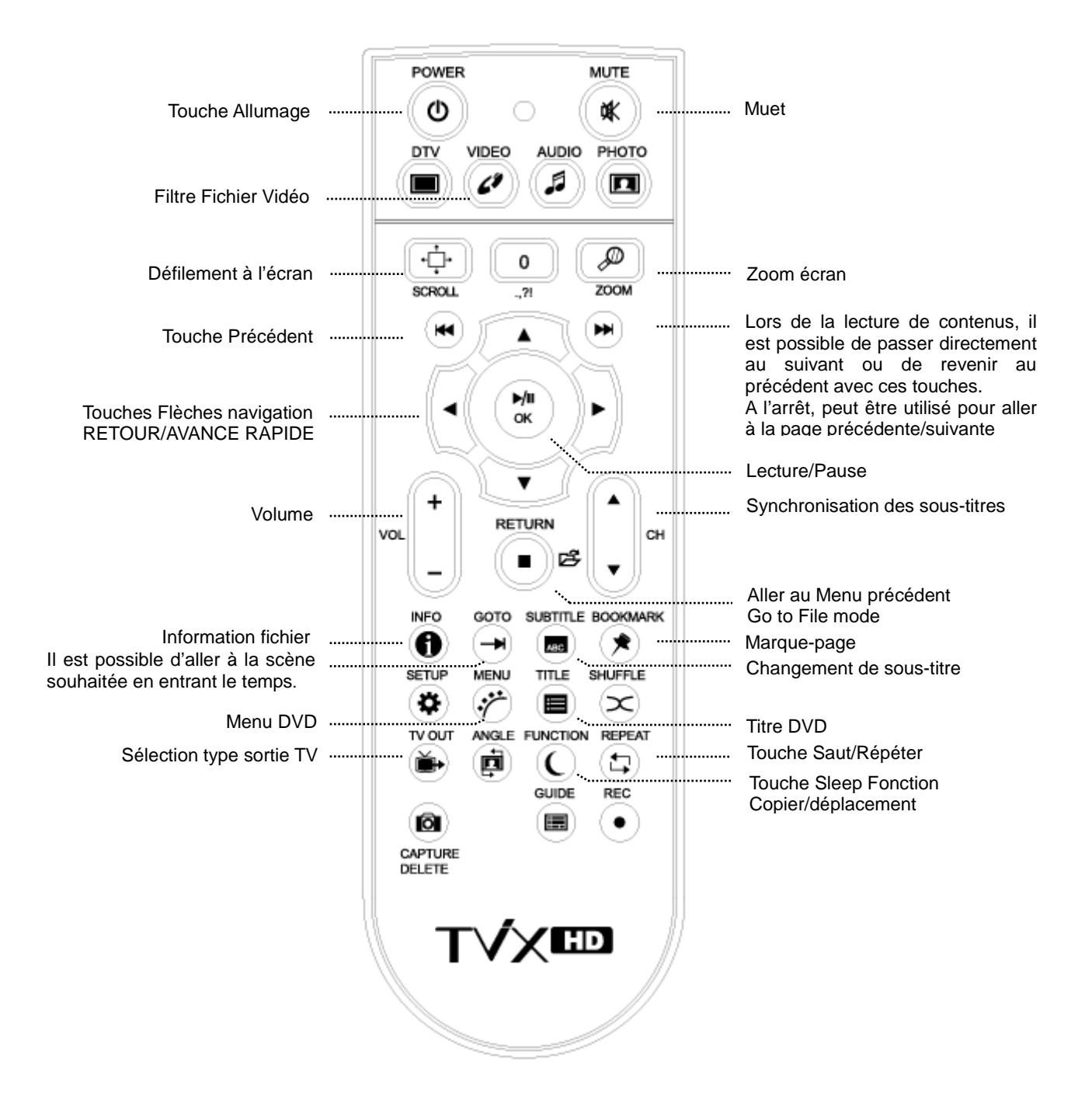

#### **< NOTES >**

- $\bullet$  Touche INFO :
	- Première pression Montre les informations sur les contenus.

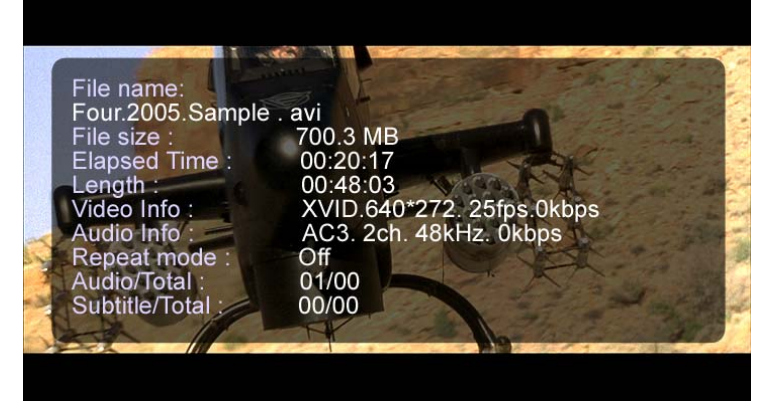

• Seconde pression – Indique le temps écoulé (la barre de progression s'affiche dans l'angle supérieur gauche de l'écran).

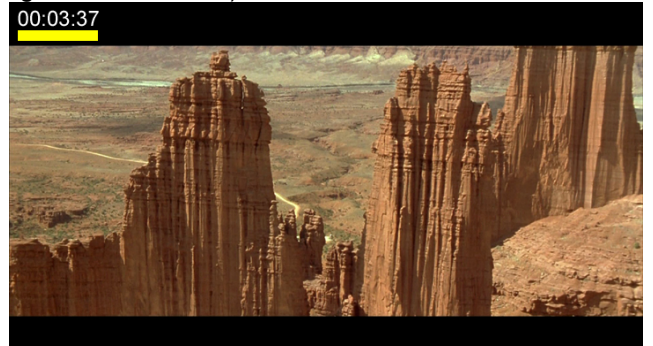

- Troisième pression montre le temps restant
- Quatrième pression Info off (sortie d'info)
- En pressant le bouton info lorsque vous ne jouez pas un fichier vous obtiendrez l'espace disponible restant sur le disque dur.
- Touche SOUS-TITRE :
	- Supporte la commande Multi sous-titre SMI avec la touche sous-titre.
	- Première pression : Affichage OSD du sous-titre. Le sous-titre peut être changé avec la touche UP/DOWN
	- La taille de police du sous-titre est configurable dans le menu REGLAGES.
	- Supporte .SUB (bitmap) + fichiers sous-titre .idx
	- Les sous-titres .SUB de format PAL ne sont pas compatibles avec cette version. Si la configuration ne peut pas être appliquée aux sous-titres .SUB, la couleur du pourtour peut être changée dans le réglage.
	- Vous pouvez aller au mode sous titre en pressant le bouton TITTLE de la télécommande (à coté du bouton MENU). Vous pouvez naviguer dans les dossiers et parmi les fichiers et pressez sur le bouton OK sur le fichier sous titre voulu.
		- Vous pouvez changer la synchronisation du sous titre en utilisant CH +/-.
- Touche ZOOM :
	- Première pression Zoom, pour changer la taille en appuyant sur les flèches.
	- Seconde pression Plein écran Troisième pression Plein écran PAN&SCAN
	- Quatrième pression Désactive le Zoom
- Bouton DELETE (suppression) : est utilisé pour supprimer un fichier ou un dossier du disque dur local du TViX. Si vous configurez l'option blocage du contrôle par télécommande (remote controller lock) dans le menu du SETUP, vous devrez tapez le mot de passe (« 1111 ») si vous voulez supprimer le fichier.

Lorsque vous supprimer des fichiers ou des dossiers, vous devrez régulièrement exécuter l'utilitaire « Check-disk » (utilitaire de vérification de disque dur).

Le lecteur TViX indique le message que vous devez vérifiez le disque dur. http://www.tvix.co.kr/ENG/FAQ/FAQM5000U.aspx?act=RD&id=130&pg=0&CATID=3&SCATID=2

- La fonction SLEEP (endormissement) : Vous pouvez définir le temps d'endormissement en pressant répétitivement sur le bouton de la fonction de la télécommande.
	- SLEEP ON (endormissement ON) clignotera pendant 30 secondes avant l'arrêt.
- MARQUE-PAGE : lors de l'arrêt du film, l'endroit de l'arrêt est automatiquement sauvegardé afin de pouvoir revenir dessus en appuyant sur "marque-page" sur la télécommande.
- Le temps peut être affiché grâce à la fonction ALLER A.

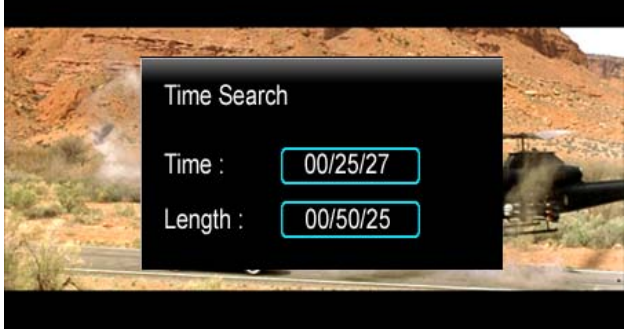

- Touche REGLAGES
	- Ajustement de l'image. Contraste  $\rightarrow$  Luminosité  $\rightarrow$  Saturation. Touches REW/FF
		- AVI : 2X  $\rightarrow$  4X  $\rightarrow$  8X  $\rightarrow$  16X  $\rightarrow$  32X.
		- DVD Jukebox : 2X  $\rightarrow$  4X  $\rightarrow$  8X  $\rightarrow$  16X  $\rightarrow$  32X  $\rightarrow$  64X.

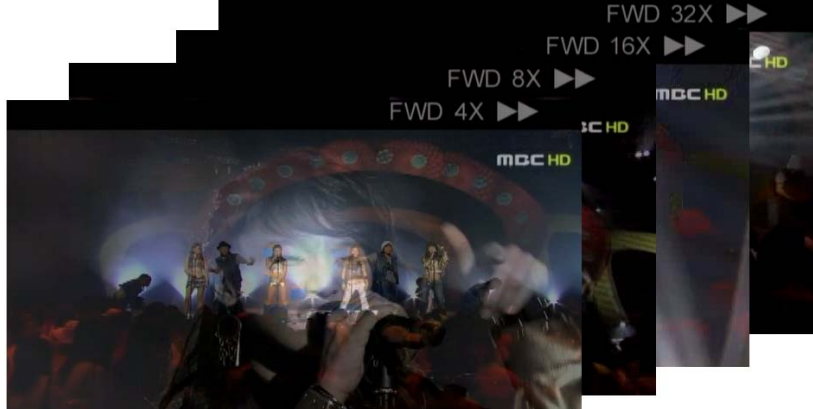

\* Appuyer sur la touche VIDÉO pour filtrer les fichiers vidéo parmi ceux stockés sur le Disque Dur TViX.

### **NOTE**

Concu pour sauvegarder huit marque-page sur huit fichiers individuels. (ne peut pas sauvegarder huit marque-page sur un seul fichier.)

- \* Reconnaît les fichiers vidéo AVI, MPG, VOB, CAT, M2P uniquement.
- \* Un fichier vidéo dans un dossier enregistré avec un mot de passe ne peut être sauvegardé.
- \* Si un dossier déjà lu est relu, seule la dernière position de lecture est sauvegardée (et donc, marquée d'un marque-page).

\* Dans la liste de marque-page, un fichier supprimé du disque dur est automatiquement supprimé de la liste.

\* Ne peut pas sauvegarder la liste de marque-page en mode HOTE USB ou LAN.

### **< Juke-box DVD >**

- Touche OK Fonctionne comme une touche lecture lors de la lecture d'un film. Dans le menu, sert de touche de sélection.
- PAGE-SUIVANTE Va au chapitre suivant.
- PAGE-PRECEDENTE Va au chapitre précédent.
- AUDIO Pour changer le mode audio. (Doublage International, DOLBY, canal 2, canal 5.1, DTS etc.)
- SOUS-TITRE Affiche le menu sous-titre.
- MENU- Affiche le menu DVD.
- TITRE Affiche le menu titre DVD.
- ANGLE Si le titre DVD possède une fonction angle, l'angle peut être changé.
- ALLER A Pour choisir l'heure, le chapitre et le titre. Une fois le choix effectué, lancer la lecture directement.
- Chiffre + OK Lecture directe du chapitre correspondant au chiffre.
- \*\* L'opération "IMAGE" et "VOLUME HAUT/BAS" est la même pour les Vidéos.

### **6.2.2 Lecture de fichiers Audio**

Une pression sur AUDIO sur la télécommande n'affiche que le dossier AUDIO du Disque Dur TViX. Cela s'applique uniquement sur la partie active s'il y a plusieurs parties de disque.

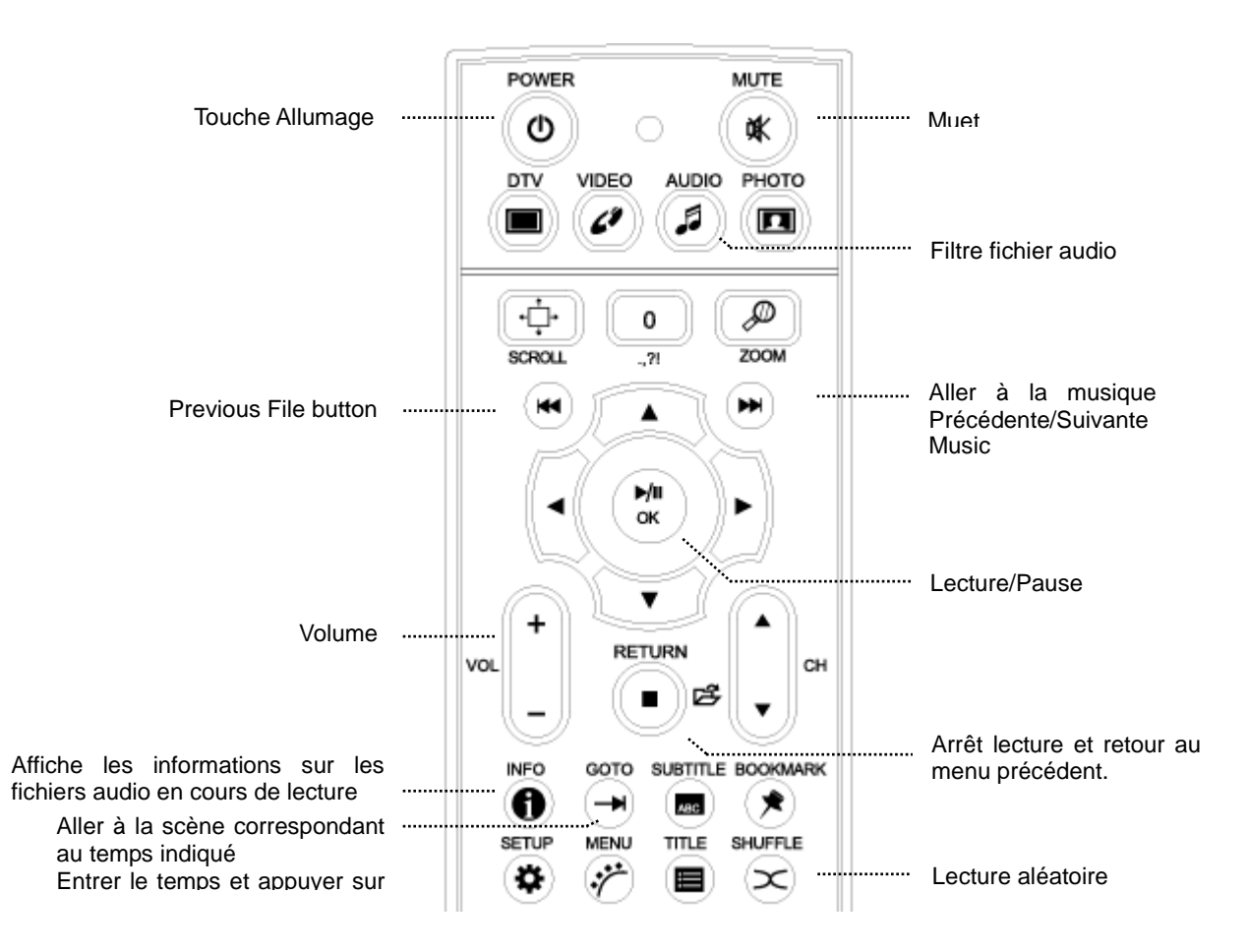

### **< NOTES >**

 Pour visualiser les informations d'un fichier musique sélectionnez un fichier musique et pressez le bouton Info de la télécommande. Pour revenir à la navigation, pressez de nouveau sur le bouton Info.

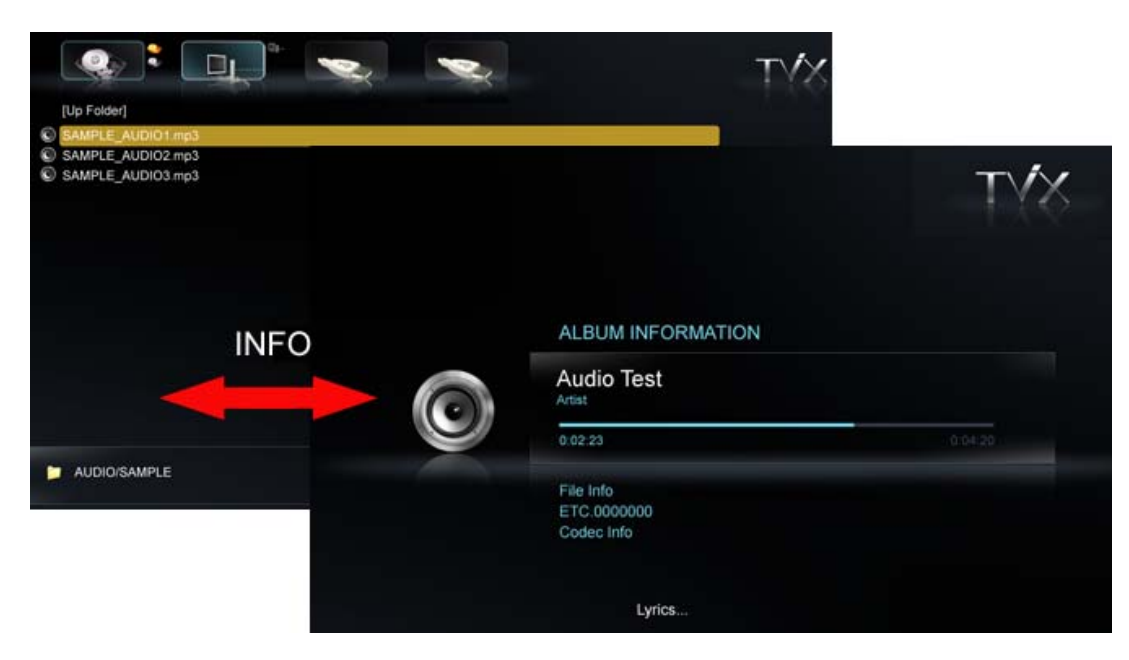

- **•** Fonction RANDOM (Lecture aléatoire)
- Appuyer sur la touche Random pour lire les fichiers du répertoire courant de façon aléatoire.
- Appuyer à nouveau sur la touche Random pour désactiver ce mode.

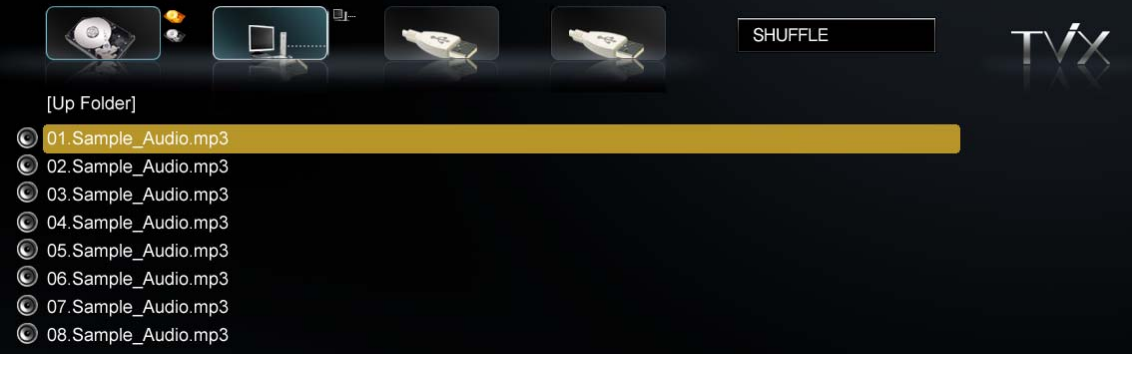

Supporte les fonctions 10 Sec, et ALLER A en lecture de fichiers WMA, WAV.

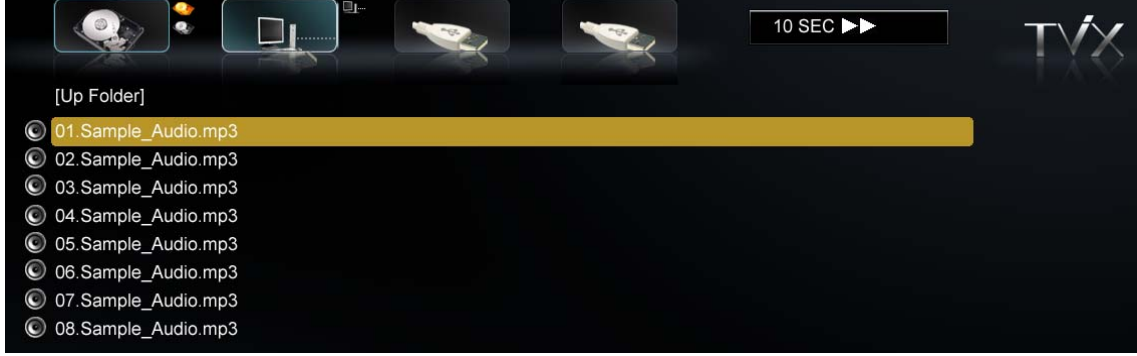

Supporte les fichiers Lyriques (.lrc)

Si un fichier de musique et un fichier .lrc portent le même nom, les fichiers lyriques sont affichés automatiquement.

- Supporte ID3 TAG (ID3V1) lors de la lecture de fichiers MP3
	- Appuyer sur la touche INFO pour voir ID3 TAG (ID3V1).
	- D'autres informations enregistrées sur les fichiers MP3, les artistes, albums etc, peuvent être vues.
	- OGG n'affiche que les Tag d'information de base
- L'extension m4a est supporté.
- Vous pouvez changer de piste audio sur les fichiers WMV. Pressez le bouton Audio sur la télécommande.

### **6.2.3 Lecture de fichiers d'Images**

Seul le dossier PHOTO s'affiche sur le Disque Dur TViX en appuyant sur la touche PHOTO sur la télécommande.

Cela s'applique uniquement sur la partie active s'il y a plusieurs parties de disque.

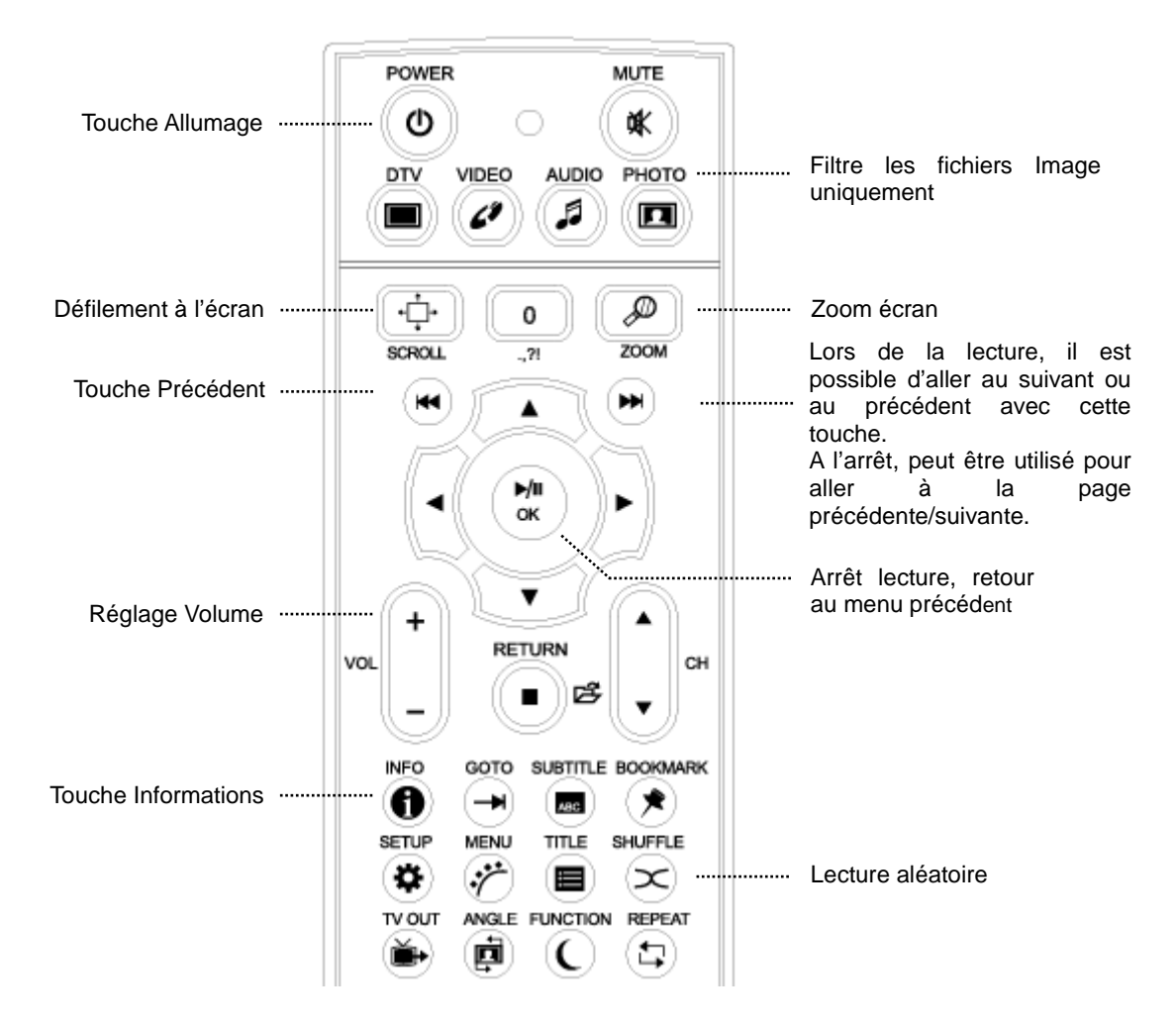

### **< NOTES >**

- Régler l'intervalle entre les images du diaporama dans le menu REGLAGES.
- La taille de l'image peut être changée avec les touches ZOOM et SCROLL.

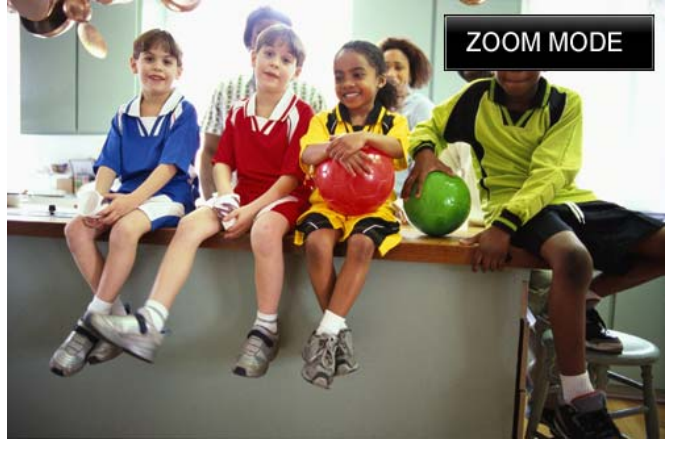

Certains fichiers JPEG non standard peuvent ne pas s'afficher.

- $\bullet$  Une pression sur la touche REGLAGES permet de voir en séquence les menus Luminosité  $\rightarrow$  Contraste → Hue→ Saturation. Dans ces menus, le Contraste, la Luminosité et la Saturation peuvent être ajustés en appuyant sur les flèches gauche/droite.
- La résolution courante maximale est 3888 x 2592.

#### Support d'exploration en mode icône

Créez un fichier vide nommé icon.tvix dans le dossier que vous voulez explorer par icône. Le nom du fichier pour le dossier utilisé pour les dossiers d'icône est un cas sensible, il doit avoir exactement le même nom que les fichiers médias excepté que l'extension doit être jpg ou png (si vous voulez employer le mode transparent, configurez la couleur de transparence à 0xC8C8C8).

Pour afficher le dossier comme une icône, veuillez placer « dossier.jpg » ou dossier.png » dans le dossier. La résolution maximale des icônes est 720x480, et la taille idéale est 100x136.

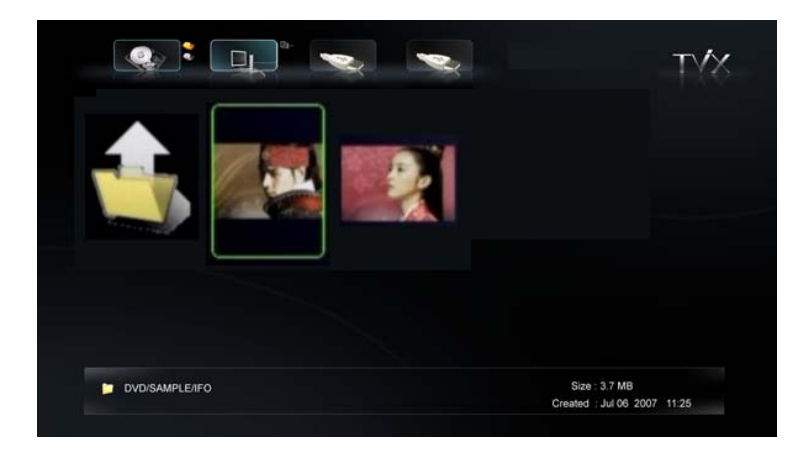

Press the FUNCTION key on the folder, you can toggle the ICON mode.

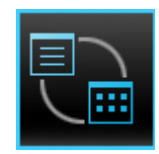

# **6.3 Caractéristiques supplémentaires**

### **6.3.1 Utilisation de la fonction AutoRun**

Pour lire de la musique avec le Disque Dur TViX sans appareil pour afficher, la fonction fonction suivante peut être utile.

Créer un dossier dans le répertoire racine de la première partition et le nommer "autorun".

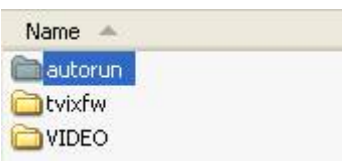

Copier le(s) fichier(s) média ou créer un dossier "autorun".

<sup>3</sup> Pour changer le réglage, appuyer sur REGLAGES sur la télécommande. Aller sur l'onglet REGLAGES/MISC. Régler l'option AutoRun sur ON. Si l'option AutoRun est réglée sur OFF, la fonction n'est pas activée. Si 'Random' est sélectionné, les fichiers sont lus en ordre aléatoire.

Une fois la configuration terminée, éteindre le Disque Dur TViX et le rallumer. Le Disque Dur TViX lit les fichiers médias à partir du dans '/HDD1/autorun'.

Utilisation de liste de musique (WinAMP playlist, m3u)

- **1** connectez le TViX au PC
- Ouvrez les fichiers stockés sur le TViX dans le programme < WinAMP >

**3** Sélectionnez le dossier que vous désirez dans WinAMP en pressant SaveList (sauvegarder lis te), vous devrez sauver les fichiers dans la même dossier où les fichiers ont été ouverts.

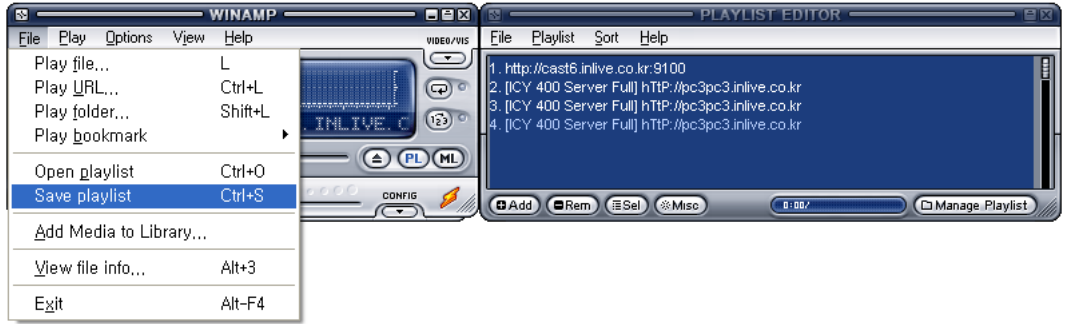

Déconnectez le TViX du PC/Mac avec l'utilitaire de déconnexion sans risque.

### **6.3.2 Papier-peint**

En mettant un fichier JEPG nommé "TViX.jpg" dans le dossier dont vous voulez changer le papier peint, le papier peint de ce dossier peut être changé.

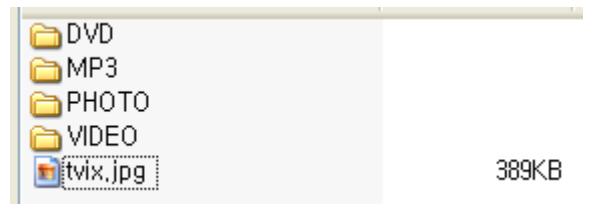

Tout papier peint peut être sélectionné avec les divers fichiers JPEG des différents dossiers.

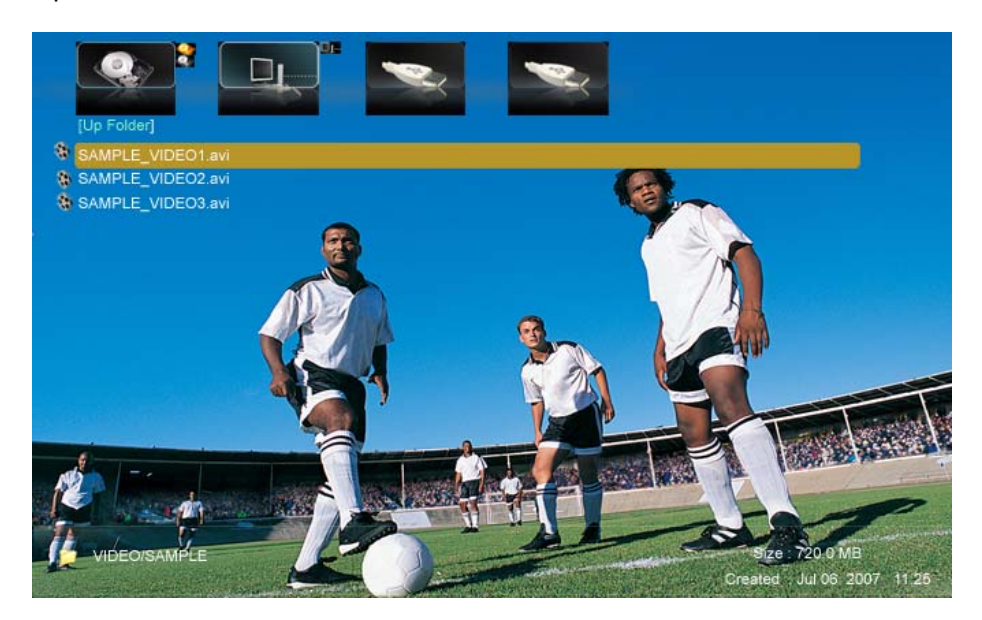

#### **< NOTES >**

- Pour changer le papier peint basique, mettre un fichier JPEG nommé tvix.jpg dans le répertoire Racine.
- 1280\*720 pixels est la meilleure taille de papier peint.
- Sous Windows XP, lorsque vous nommez le fichier JPEG, "Masquer les extensions des types de fichier connus" doit être désélectionné dans le Dossier-Outils Option-Voir-Fichier/ Dossier. Autrement le fichier JPEG pourrait être nommé tvix.jpg.JPG et le papier peint ne s'afficherait pas.

### **6.3.3 Utilisation de la copie / du déplacement de fichier**

Le TVIX supporte la fonction de copie de fichier sans PC. Maintenant vous pouvez copier depuis un disque dur externe ou du disque dur interne vers le disque interne du TVIX (actuellement la fonction déplacement n'est pas supportée).

Disque dur interne du TVIX <> Disque dur interne du TVIX

Disque dur interne du TVIX <> Disque réseau partagé avec NETSHARE

Disque dur interne du TVIX <> Disque sur USB maître (HOST) sauf unité ODD

1 Sur le dossier où se trouvent les fichiers sources, pressez la touche Fonction et sélectionnez l'icône Copie/éjection. Ensuite vous pourrez voir la source dans le haut gauche de l'écran (Actuellement, la copie de dossier n'est pas supportée).

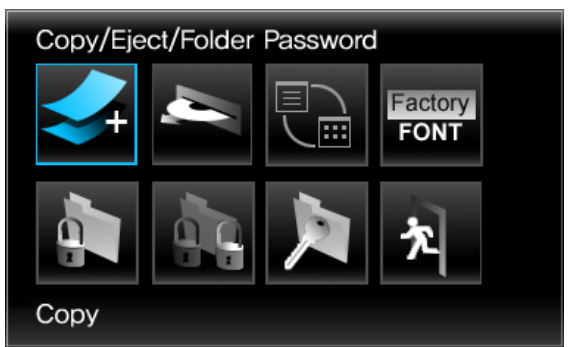

<sup>2</sup> Sélectionnez les fichier en utilisant le bouton OK (si vous pressez le bouton O (zéro), la sélection est inverse. Si le fichier est sélectionné vous verrez un index rouge devant le fichier dans la liste.

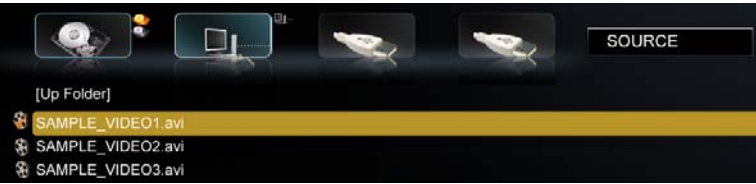

13 Une fois la sélection des fichiers effectuée, pressez de nouveau sur le bouton Fonction, l'écran source changera et affichera l'écran de destination.

Pour arrêter la copie, presses de nouveau la touché Fonction et ensuite sélectionnez l'icône Supprimer.

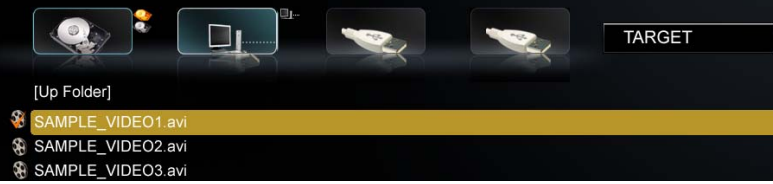

Dans le cas du mode de destination, vous pouvez utiliser les touches de directions de manière à naviguer afin de sélectionner le dossier où vous désirez copier les fichiers.

<sup>5</sup> Une fois le dossier de destination sélectionné, presses de nouveau sur le bouton Fonction et sélectionnez l'icône Copie.

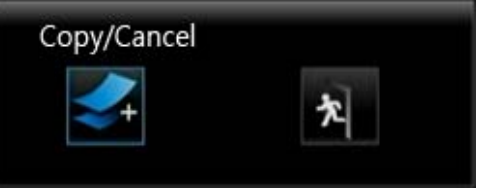

**6** Sur l'écran s'afficheras la progression de la copie.

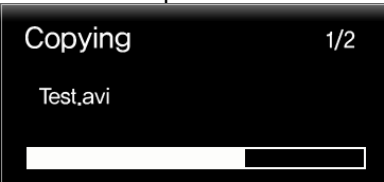

### **6.3.5 Utilisation de la protection d'accès par mot de passe de dossier**

Le TViX supporte la fonction de protection d'accès de dossier par mot de passe sans PC

- 1. Sélectionnez le dossier pour lequel vous voulez configurer un mot de passe d'accès.
- 2. Pressez sur le bouton Fonction de la télécommande.
- 3. Sélectionnez la 5éme icône comme dans l'image ci-dessous pour configurer un mot de passe.

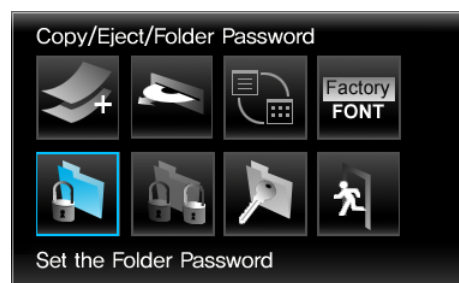

4. Tapez sur la télécommande un nombre de quatre chiffre et retapez le de nouveau (Ex: 1234). Pressez le bouton OK pour appliquer.

#### **< Remarque >**

- L'icône de changement ou le retrait du mot de passe seront actives lorsqu'un mot de passe existe.

Changement mot de passe de dossier Suppression du mot de passe de dossier

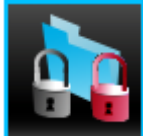

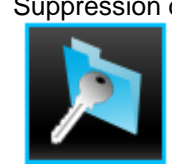

Basculement du mode Icône Remise à zéro de la police d'usine Sortie

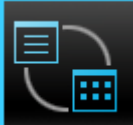

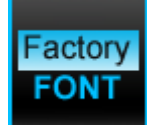

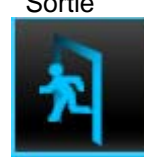

 - Si vous tapez un mauvais mot de passe, le TViX retournera automatiquement à la page de sélection des fichiers.

- Si vous oubliez le mot de passe, vous pouvez le retirer en supprimant le fichier tvix.pss depuis un PC.

- Le mot de passe peut seulement être un nombre de 4 chiffres.

- Vous ne pouvez pas supprimer un dossier protéger par mot de passe avec la touche Suppression, vous devez supprimer le mot de passe avant.

### **6.3.6 Utilisation de polices ttf**

Vous pouvez changez la Police du TViX manuellement. Actuellement le TViX support des polices ttf jusqu'à 6Mo.

Copiez les fichiers .ttf depuis le dossier Fonts de Windows sur le disque interne du TViX.

Après démarrage du TViX, vous pouvez voir les fichiers police copiés (extension ttf)

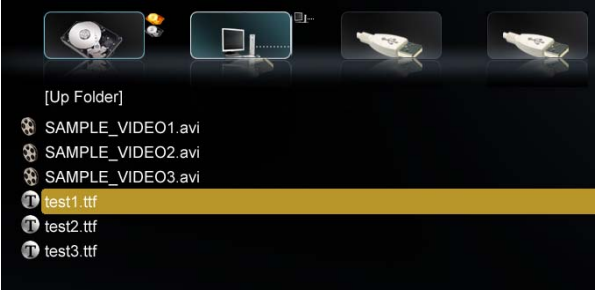

**B** Cliquez sur le fichier ttf, et la police changera.

1 Si vous désirez revenir la police par défaut, pressez sur la touche FONCTION de la télécommande et

pressez sur l'iôcne Factory Font (Police d'usine) ( ).

### **6.3.7 Utilisation de la radio Internet**

### **\* Remarques**

- Le TViX doit avoir une connexion réseau et être connecté au réseau.
- Télécharger les fichiers .pls ou .m3u (liste de diffusion WinAmp).

- Avant de jouer les fichiers .pls ou .m3u, vous devez configurer les paramètres réseau (DHCP ou IP statique).

- Le TViX supporte seulement le format shoutcast streaming (système de diffusion audio en flux continu fondé sur Nullsoft Winamp) et ne supporte pas les autres formats propriétaires de streaming (diffusion en flux continu). Le TViX est disponible pour l'utilisation shoutcast et ne supporte pas les serveurs privés.
- Téléchargement des fichiers .pls.

Vous pouvez parcourir les sites de stations de radio comme www.shoutcast.com.

SHOUTcast est un système libre Nullsoft de distribution audio en flux continu. Des milliers de diffuseurs à travers le monde attendent que vous vous accordiez comme une radio et que vous écoutiez. Pour vous rendre compte, jetez un coup d'oeil simplement à l'annuaire de SHOUTcast en passant en revue les stations les plus populaires. Sélectionnez votre vitesse de raccordement et puis quel genre de musique que vous recherchez pour un plaisir d'écoute optimal.

<sup>2</sup> Cliquez avec le bouton droit sur ce que vous voulez écouter--> sélectionnez Enregistrer sous ... et sauvegarder le fichier .pls dans le TViX ou dans le fichier partagé.

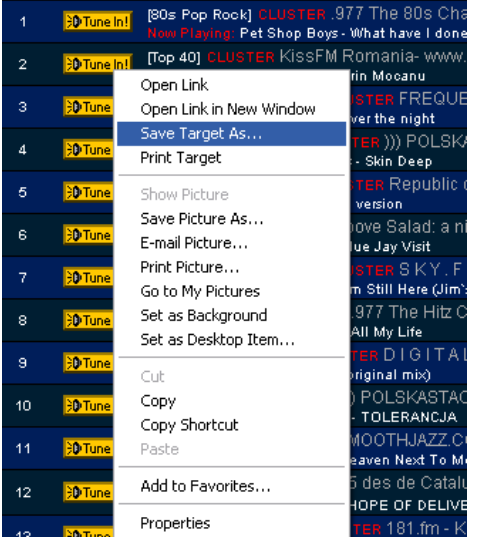

**B** Modifier un fichier liste de diffusion (playlist).

Vous pouvez modifier les fichiers liste de diffusion playlist(.pls) téléchargés en utilisant le progamme WinAMP. Exécutez WinAMP--> Ouvrez la liste de diffusion Playlist et sélectionnez le fichier .pls téléchargé.

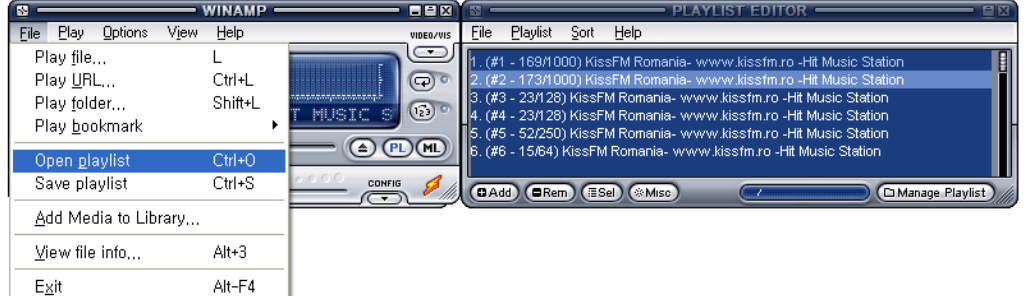

- Vous pouvez supprimer les éléments non nécessaires du fichier pls/m3u de la liste de diffusion Playlist.
- Sauvegardez la liste de diffusion Playlist avec l'extension .m3u or .pls .
- Exécutez le fichier .pls ou .m3u dans le disque dur du TViX ou dans le fichier partagé réseau (ex: tvixhd1) **B** Après un instant, vous pourrez entendre la radio Internet.

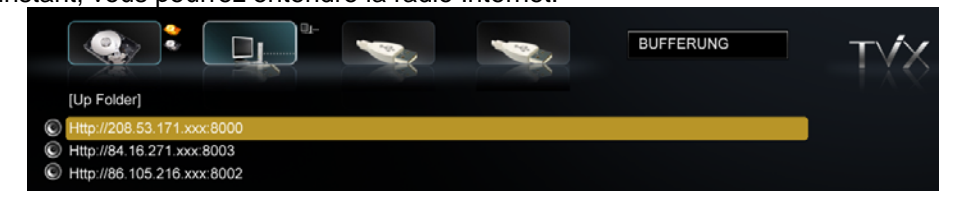

# **6.4 Connexion LAN**

### **6.4.1 Connexion à un PC via le réseau**

**< Connexion directe de l'ordinateur sur le Disque Dur TViX >** 

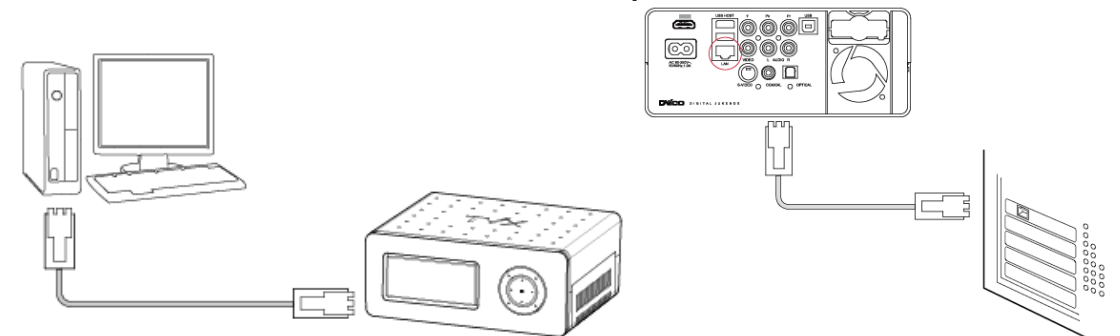

Connecter le câble LAN sur le port LAN du Disque Dur TViX et du PC.

### **NOTE**

Utiliser un câble de type pluri-LAN.

Si la carte LAN de l'ordinateur est connectée sur une ligne Internet, une autre carte LAN peut être installée sur le PC et connectée au TViX.

### **< Connexion avec Routeur IP ou un Concentrateur >**

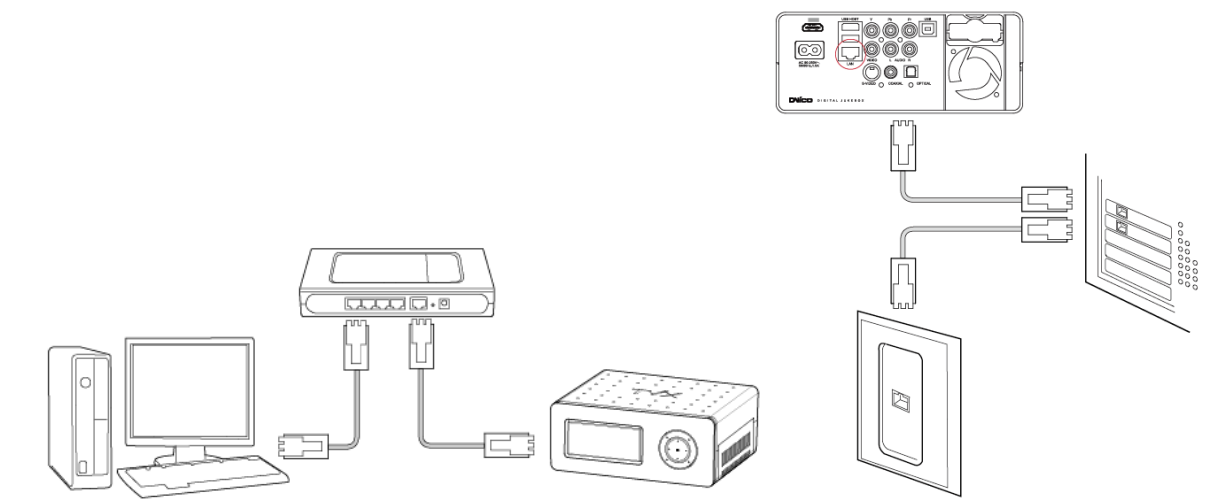

Connecter la câble LAN au port LAN pour Routeur IP ou Concentrateur.

### **NOTE**

Utiliser un câble de type LAN direct.

### **6.4.2 Configuration réseau sous Windows XP (SAMBA)**

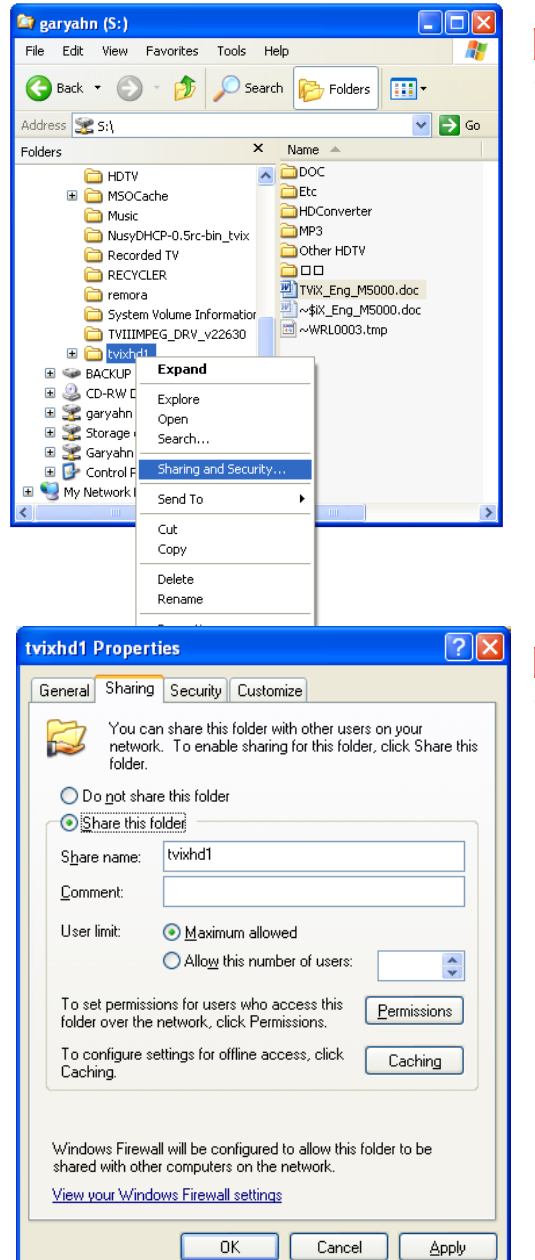

**1** Sélectionner le dossier à partager. Cliquer avec le bouton droit de la souris sur ce dossier et cliquer sur 'Partage et Sécurité' dans le menu déroulant

<sup>2</sup> Cocher 'Partager ce dossier' sur le réseau et entrer le nom du dossier 'tvixhd1 (le seul disponible à ce moment moment) '.

**B** Utiliser 'Tous' si 'Tous' s'affiche, sinon, ne rien changer. Puis ajouter 'Tous' sur la fiche sécurité.

**Ensuite, le dossier partagé s'affiche comme sur l'image** TVIXHD1

suivante.

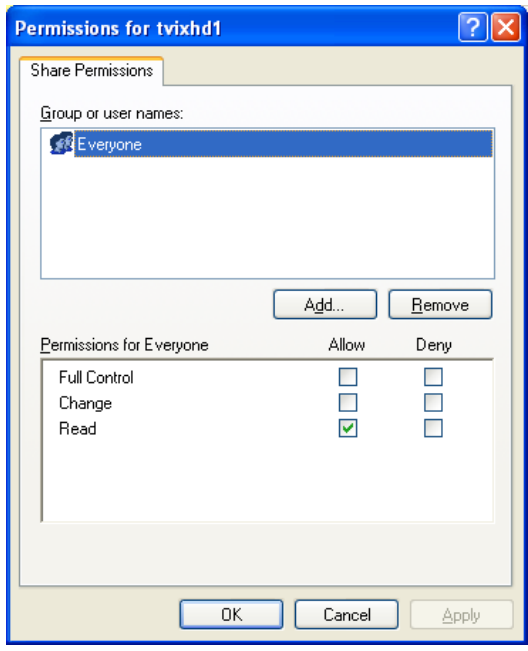

Aller sur 'Réglages' > 'Panneau de configuration' > 'Outils d'administration' > 'Gestion de l'ordinateur' > 'Utilisateurs locaux et Groupes' > 'Utilisateurs', et double-cliquer sur 'Invité'.

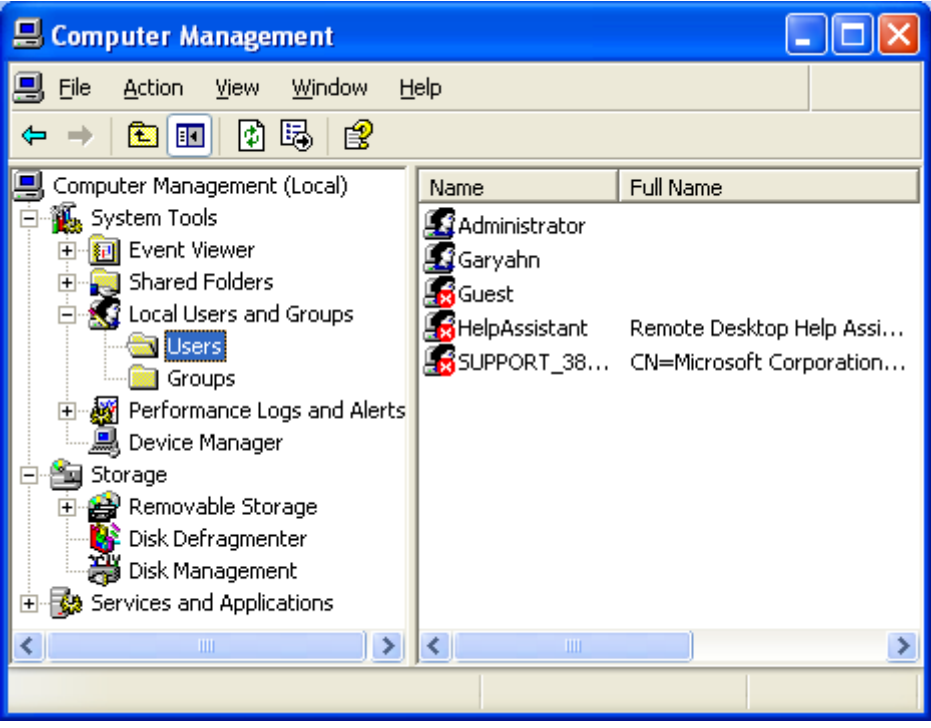

### **ATTENTION**

Ceci fonctionne avec Windows XP Professionnel. Les utilisateurs personnels de Windows XP n'ont pas accès à cette fenêtre. Si vous ne trouvez pas 'Outils d'administration' sur le Panneau de Config uration, cliquer sur "Passer en vue classique" dans le coin en haut à gauche de l'écran. .

Désélectionner 'Compte non disponible'

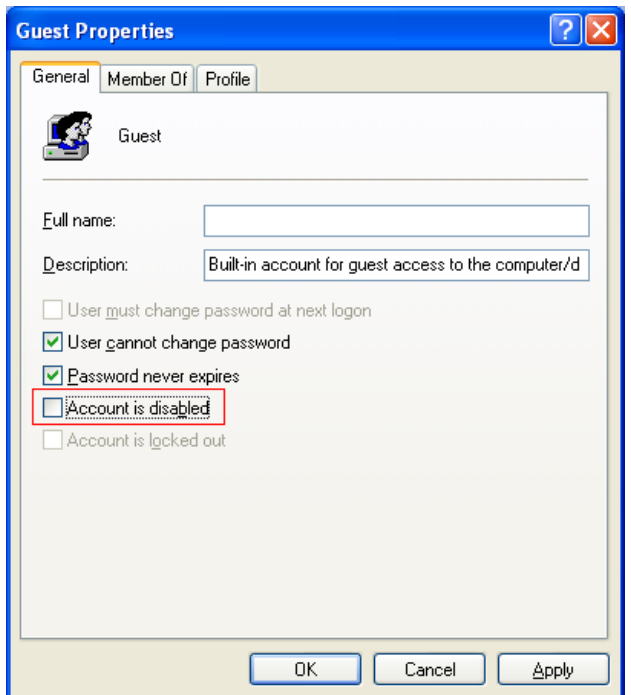

'INVITE' doit s'afficher selon l'image ci-dessous (il ne doit pas y avoir de X rouge devant 'Invité').

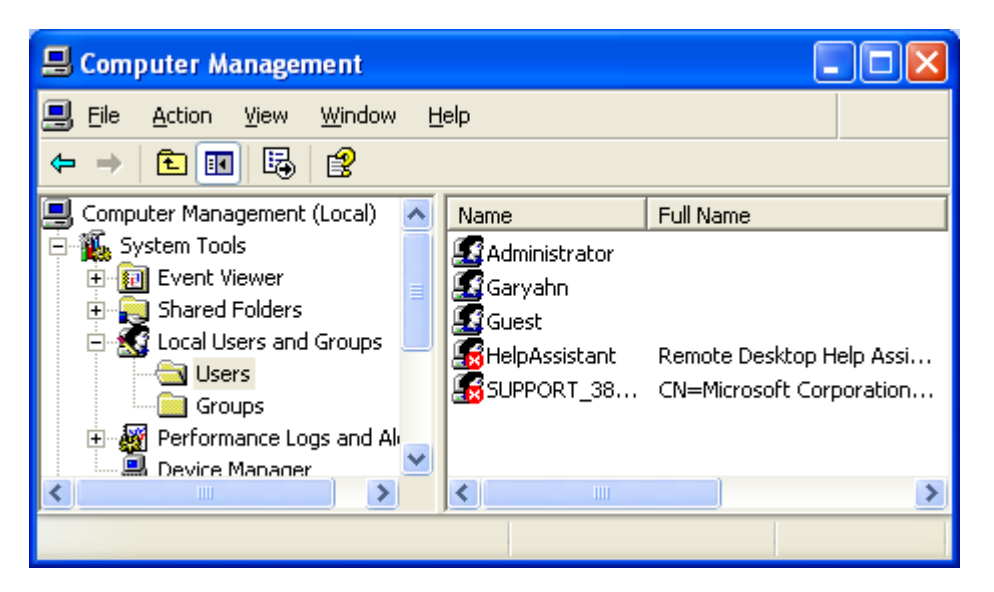

8 Aller sur ' Panneau de configuration ' > 'Connexions réseau', et sélectionner les propriétés de 'Connexions locales' par un clic droit de la souris.

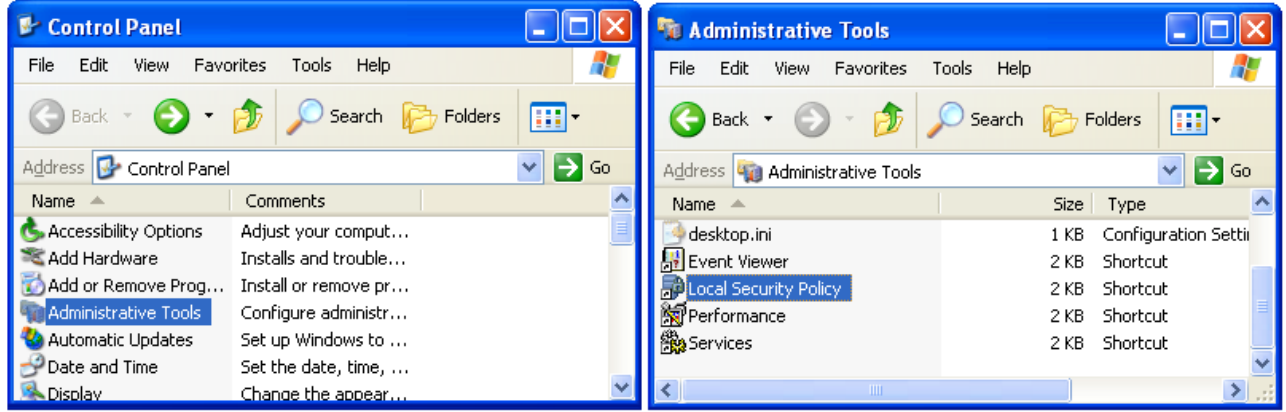

Retirer "Invité" de 'Droits d'utilisateur' > option 'Refuser l'accès à cet ordinateur à partir du réseau'. Deny access to this computer from the network Prop...  $[?]X$ 

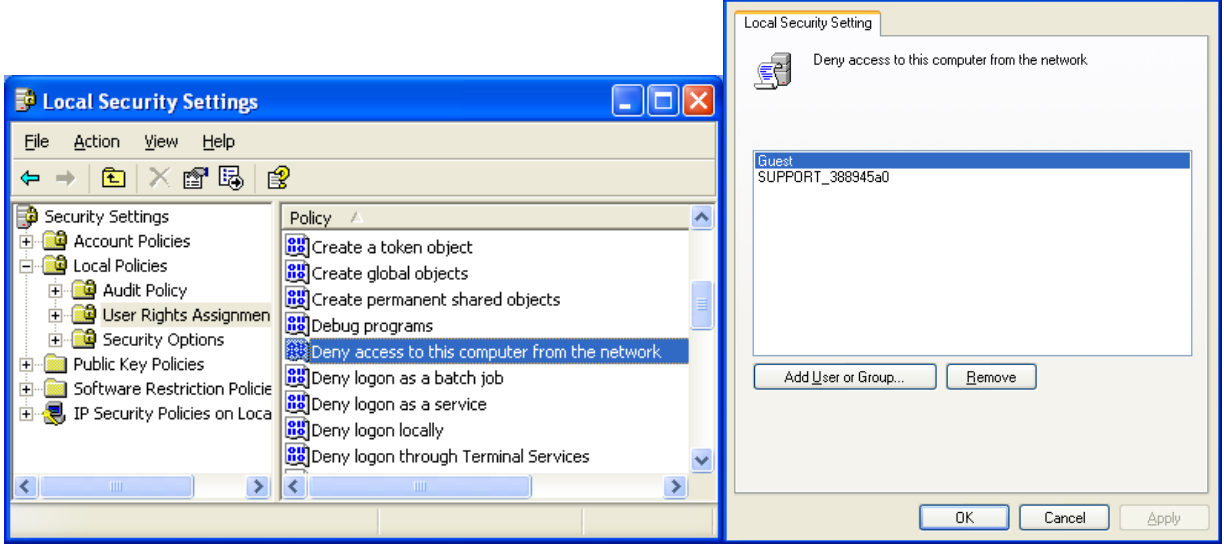

10) Aller sur 'Accès à cet ordinateur à partir du réseau', et sélectionner 'Propriétés' en cliquant sur la souris ou en double-cliquant.

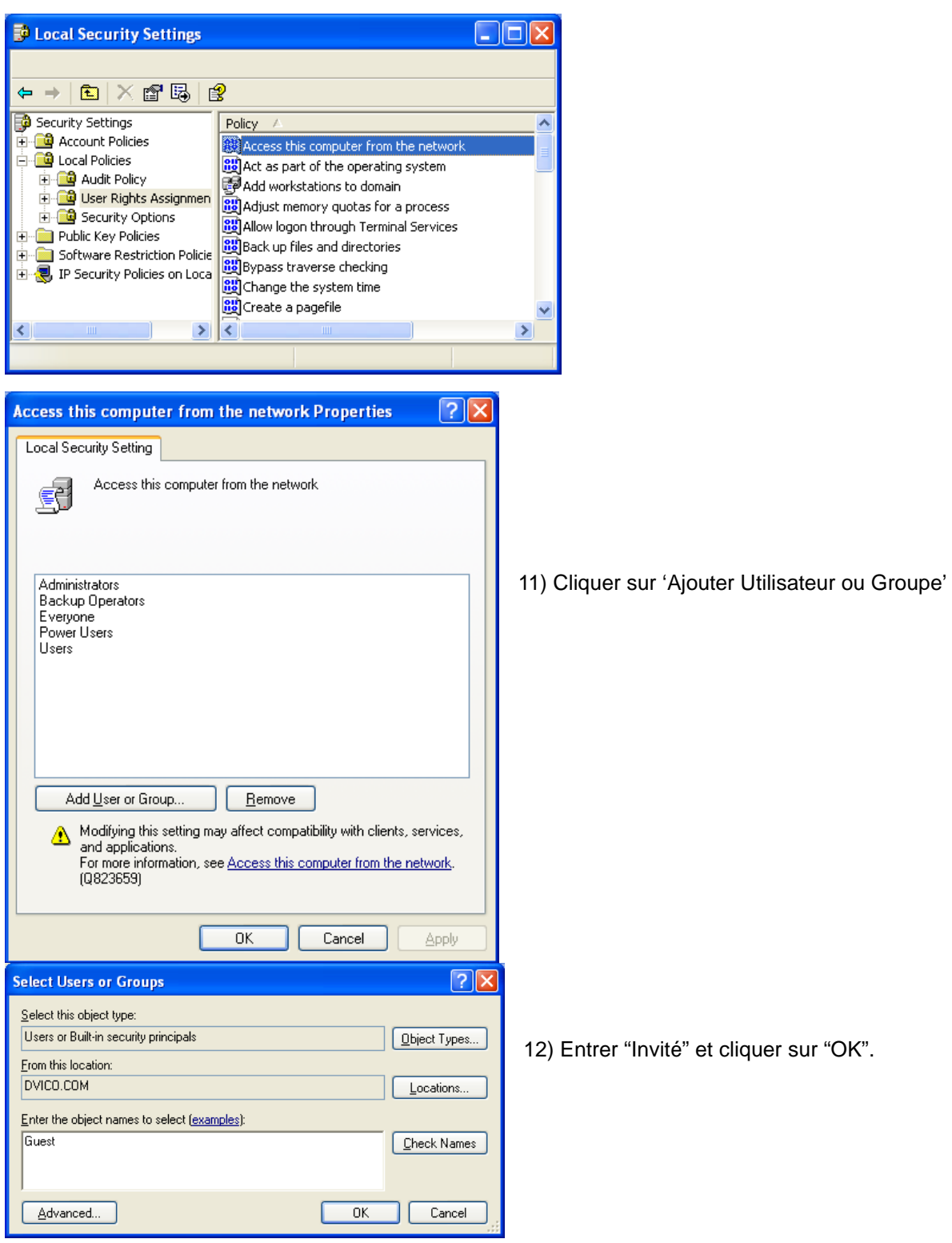

13) Appuyer sur OK pour enregistrer l'Invité.

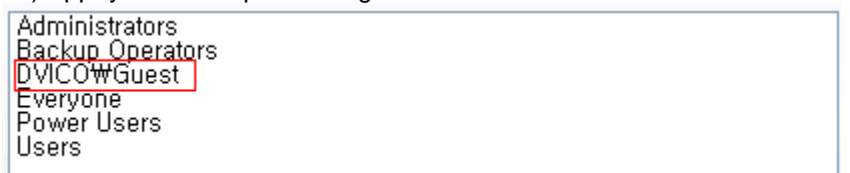

#### **< Connexion avec Routeur IP ou un Hub >**

Si une adresse IP dynamique a déjà été fournie par un serveur DHCP ou un Routeur IP dans le réseau local, il n'est pas nécessaire d'écrire une adresse IP fixe. Utiliser 'Obtenir automatiquement une adresse IP' ou écrire l'adresse IP & le masque que le serveur DHCP ou le Routeur IP fournissent.

Sélectionner 'Control Panel' > 'Network Connections', et sélectionner 'Status' par un clic droit sur la souris. Après avoir cliqué sur la fenêtre, une adresse IP devrait apparaître. (ex: 192.168.1.127)

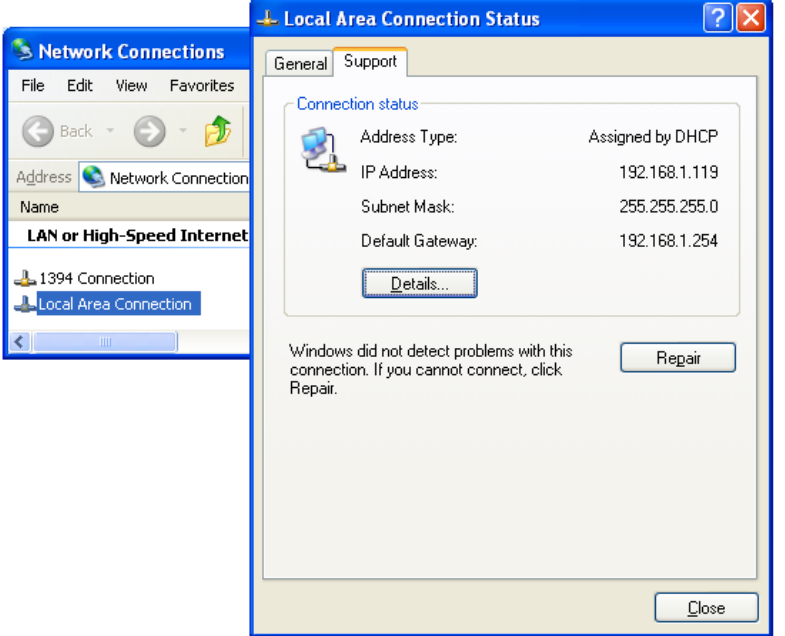

#### **< Déconnecter Windows Firewall >**

Aller sur 'Panneau de configuration' > 'Connexions réseau', et sélectionner 'Propriétés' ave un clic droit de la souris. Cliquer sur 'Avancé'. Désactiver 'Pare-feu connexion Internet'.

<sup>2</sup> Si vous utiliser un service pack 2, cliquer sur 'Réglages' dans 'Pare-feu Windows'.

Cocher 'désactivé' et cliquer sur 'OK'

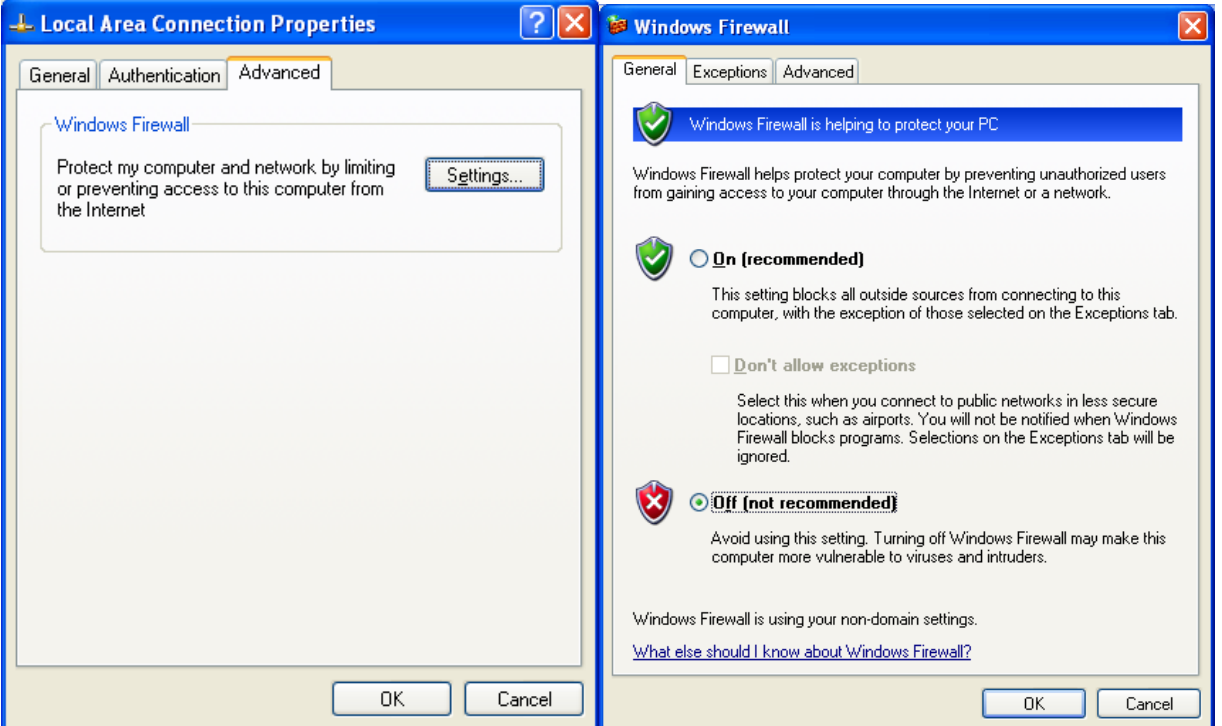

### **6.4.3 Configuration réglages réseau sur le Disque Dur TViX**

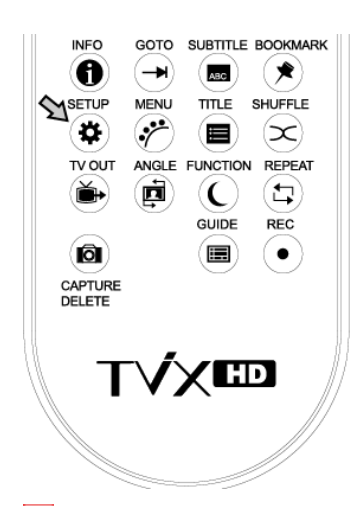

Appuyer sur [REGLAGES] sur la télécommande pour afficher l'écran de réglage. Sur cet écran, sélectionner le disque réseau - réglages MISC et écrire l'adresse IP sur le Serveur IP. (ex: 192.168.001.127)

Par défaut la configuration IP est en DHCP. Si vous le désirez vous pouvez aussi définir une adresse IP statique dans le menu de configuration IP. Remarque si vous utilisez la configuration DHCP vous ne pouvez pas définir l'adresse IP car celle-ci est attribuée automatiquement.

<sup>2</sup> Si vous ne pouvez accéder via le réseau avec la configuration DHCP, nous recommandons d'utiliser la configuration IP statique.

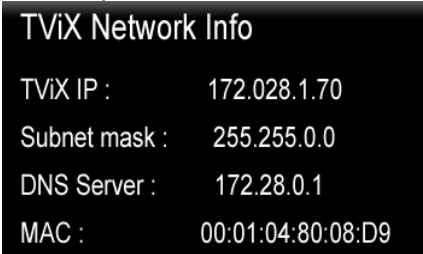

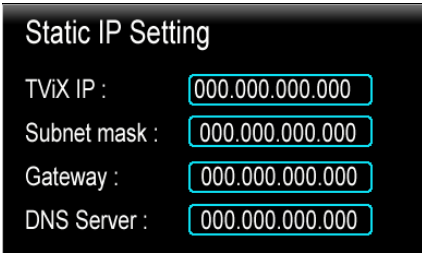

 $\overline{\phantom{a}}$ <sup>3</sup> Sous XP pour voir votre configuration réseau, sélectionnez dans le "Panneau de Configuration" "Connexion réseau", cliquez sur le bouton droit de la souris puis sur "Connexion au réseau local" et sélectionnez "Statut" ensuite dans l'onglet « Support » cliquez sur le bouton « Détails ». Cela vous permet de configurez votre adresse IP, le masque de sous réseau, la passerelle par défaut et le serveur DNS de votre disque TViX.

Pour l'adresse IP vous devez écrire une adresse IP différente de votre ordinateur comme l'image suivante (ex : votre PC 172.28.1.70 pour le TViX 172.28.2.168) en conservant la partie supérieure de l'adresse IP.

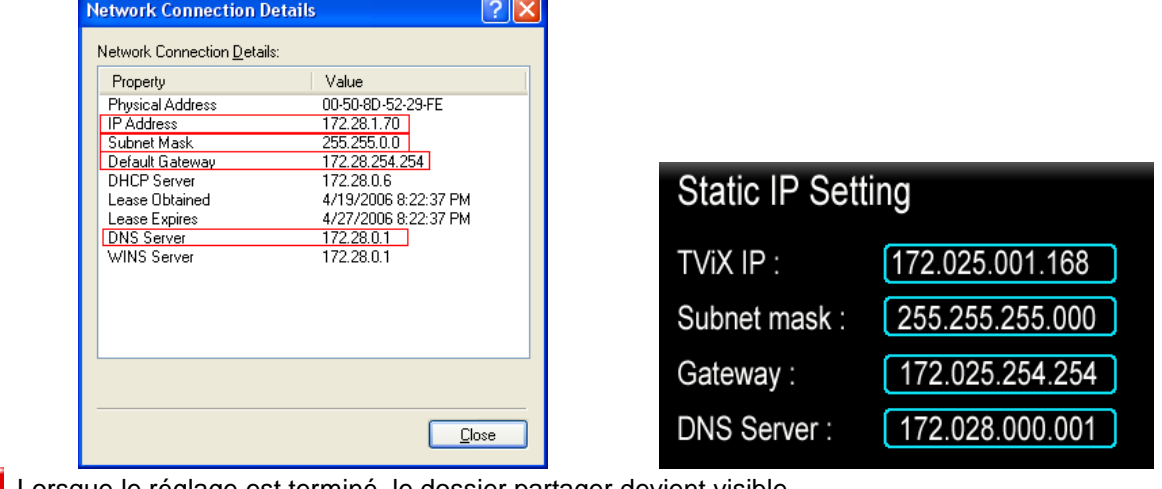

14 Lorsque le réglage est terminé, le dossier partager devient

![](_page_41_Picture_11.jpeg)

Vérifier l'utilisation détaillée sur le site de TViX (www.tvix.co.kr)

### **6.4.4 Connexion à un réseau sans fil WIFI**

### **[Connexion d'un module réseau sans WIFI fil USB]**

11 Connectez le module USB WIFI dans sa base d'accueil ou à travers le câble rallonge après avoir connecter le routeur point d'accès WIFI au PC.

<sup>2</sup> Vous ne devez pas connecter le module USB WIFI au TVIX sans sa base d'accueil ou à travers sa rallonge. Si vous le connecter directement en forçant cela peut endommagé le TVIX.

Veuillez consulter la page d'accueil du TVIX (www.TVIX.co.kr/Eng) pour la liste des adaptateurs WIFI USB compatibles.

Connecter le module WIFI USB à travers la base d'accueil ou sa rallonge au TVIX seulement après s'être assuré que le TVIX est éteint.

#### **[Configuration du réseau sans fil WIFI]**

Après démarrage, pressez SETUP et dans RESEAU (NETWORK) pour la configuration de l'IP WI FI sélectionnez DHCP ou IP statique. Pour configurer l'IP WIFI, veuillez consulter le chapitre 3.4.3 R églage de la configuration réseau du TVIX HD.

<sup>2</sup> Après la sélection DHCP, pressez sur "Recherche d'un réseau WIFI" afin de trouver votre point d'accès ou le point d'accès du routeur. Après un moment de recherche, vous pourrez visualiser un m enu dans une fenêtre. Sélectionnez le point d'accès auquel vous voulez vous connecter.

![](_page_42_Picture_9.jpeg)

Une icône rouge signifie que le point d'accès est utilisé en WEP (Equivalent réseau câblé privé) et une icône bleu signifiant en non-WEP.

※ **Vous devez au préalable configurer les paramètres WEP en accord avec le point d'accès.** 

<sup>3</sup> En sélectionnant le point d'accès WEP, vous pourrez voir s'afficher la fenêtre menu « Entrée de la clé réseau ». **E**ntrez la clé réseau en utilisant les touches nombres de la télécommande. Comme vous appuyez sur le bouton de MENU, le cycle pour entrer des touches nombres est abc/ABC/123.

![](_page_42_Picture_143.jpeg)

Si vous entrez la clé réseau appropriée, vous pourrez voir bien formaté les informations réseau WIFI du TVIX comme ci-dessous.

![](_page_42_Picture_144.jpeg)

5 Si la clé réseau est fausse ou que le point d'accès ne fonctionne pas en configuration DHCP, vous pourrez voir des champs manquants dans ces informations réseau. Les champs SSID et MAC seront toujours visibles.

Sélectionnez le réseau par défaut à WIFI dans les cas suivants:

a) Il n'y a pas de réseau câble au TVIX

b) Le point d'accès ou le point d'accès du routeur est le passage (gateway) pour internet.

**Ecrivez l'adresse IP PC approprié dans le SETUP Réseau/Network- les disques réseaux sont aussi bien** que le réseau câblé. (Démarrez, Exécuter la commande ipconfig)

**\* Pour le guide réseau sans fil détaillé, veuillez SVP vous référez au site web du TVIX tvix.co.kr/eng.** 

### **6.4.5 Utilisation en serveur SAMBA**

L'utilisation serveur SAMBA, vous permet de copier, délacer, supprimer des fichiers depuis votre PC sur le disque dur interne du TViX via le réseau.

My Computer

**1** Pressez dans le menu Réseau du SETUP sur Info réseau TViX.

![](_page_43_Picture_3.jpeg)

<sup>2</sup> Ouvrez Poste de Travail (2000, XP) ou Mon Ordinateur (Vista), et ensuite écrivez l'adresse IP du TViX comme ci \\172.28.1.10. A la fenêtre de connexion, ecrivez le nom de connexion et le mot de passe de tvixhd1.

Nom de connexion (Login Name) : tvixhd1 Mot de passe (Password) : tvixhd1

![](_page_43_Picture_6.jpeg)

**3** Vous pourrez voir le disque dur du TViX dans Poste de Travil / Mon Ordinateur – dans Mon réseau comme dans la partie droite de l'image ci-dessous. Vous pouvez alors copier/déplacer/supprimer les fichiers dans ce dossier.

Après avoir créé un disque réseau avec ce lecteur, vous pouvez jouer des films depuis le TViX tout en téléchargeant ou déchargeant des fichiers.

Certains firmware (microcodes) ne supportent pas cette fonction sous VISTA.

![](_page_43_Picture_10.jpeg)

# **7. Mise à jour des logiciels**

Vérification de la version du logiciel.

- **1** Connecter le Disque Dur TViX sur la TV et allumer le Disque Dur TViX
- Appuyer sur REGLAGES sur le panneau supérieur, l'écran de réglage s'affiche.
- **3** Vérifier la dernière version du Disque Dur TViX sur www.tvix.co.kr
- \*\*\* Les mises à jour disponibles sont signalées ainsi que les flashnews si vous remplissez le formulaire d'enregistrement des clients sur http://www.tvix.co.kr

#### Téléchargement.

- **1** Télécharger la dernière mise à jour sur http://www.tvix.co.kr sur le PC.
- <sup>2</sup> Connecter le Disque Dur TViX au Pc avec un câble USB et le mettre en marche.
- **B** Le système reconnaît le Disque Dur TViX comme gestionnaire.
- **4** Copier les fichiers de mise à jour sur la racine du gestionnaire de disque dur TVIX.
- **Eteindre le Disque Dur TViX et le connecter sur une TV pour la mise à jour.**

![](_page_44_Picture_12.jpeg)

Mise à jour logicielle

**L** Connecter le Disque Dur TViX sur la TV

<sup>2</sup> Sélectionner les fichiers de mise à jour copiés (ex: TViX1.0.1.fwp) et appuyer sur OK sur la télécommande pour commencer les mises à jour.

But L'écran suivant s'affiche. Suivre les instructions sur l'écran.

![](_page_44_Picture_17.jpeg)

**Effacer les anciens fichiers en cours.** 

![](_page_45_Picture_1.jpeg)

<sup>5</sup> La mise à jour des nouveaux fichiers est en cours (prend environ 1 minute). A la fin de la mise à jour, le Disque Dur TViX redémarre automatiquement.

![](_page_45_Picture_3.jpeg)

### **< ATTENTION : Mise à jour en Mode sécurisé >**

Même si le TViX s'éteint accidentellement au cours de la mise à jour, le mode sécurisé permet au TViX d'être à nouveau mis à jour.

Suivre les étapes ci-dessous :

- 1. Connecter le TViX au PC avec un câble USB et allumer.
- 2. Créer un dossier tvixfw dans la partition primaire.
- 3. Copier les derniers fichiers dans le dossier tvixfw du gestionnaire TVIX.
- 4. Appuyer sur REGLAGES sur le panneau supérieur et activer le Disque Dur TViX.

![](_page_45_Figure_11.jpeg)

- 5. Le VFD affiche la version de logiciel copié, comme HDD1/FW 1:01:00.
- 6. Appuyer sur OK sur la télécommande pour démarrer la mise à jour.
- 7. Le VFD affiche PRE lors de la suppression des anciens logiciels en cours.
- 8. Le VFD affiche UPG lorsque la mise à jour des nouveaux logiciels est en cours.
- 9. Le TViX redémarre automatiquement à la fin des mises à jour.

# **8. Utilisation d'une connexion USB avec PC**

Le Disque Dur TViX utilise un disque dur 3.5" contenant des appareils de stockage et fonctionnant comme un pilote externe USB 2.0 lorsqu'il est connecté à un PC.

Connecté au câble DATA et au câble électrique avant de l'utiliser sur le PC.

Le câble USB a une forme différente de chaque côté. Nous utilisons la prise de type "A" (mâle) USB 2.0 sur la prise de type "B" (mâle).

Après connexion au PC, allumez l'appareil en utilisant le bouton Power de la façade avant du TViX.

![](_page_46_Figure_5.jpeg)

Sous Windows 98 SE, il faut télécharger un pilote de stockage USB depuis le site www.tvix.co.kr avant de connecter le Disque Dur TViX sur le système. Il n'est pas nécessaire d'installer de pilote sous Windows ME/2000/XP.

## **8.1 Installation d'un gestionnaire Windows 98SE**

![](_page_46_Picture_8.jpeg)

<sup>3</sup> Après avoir redémarré le système, connecter le Disque Dur TViX. 'Ajouter nouvel assistant matériel' s'affiche automatiquement.

![](_page_47_Picture_0.jpeg)

Sélectionner le menu "Chercher le meilleur pilote pour votre appareil " et appuyer sur Suivant.

![](_page_47_Picture_2.jpeg)

**5** Ne changer aucun menu. Cliquer simplement sur "Suivant". **Add New Hardware Wizard** 

![](_page_47_Picture_4.jpeg)

6 Comme indiqué dans le menu déroulant, le système trouve le Pont DVICO USB-ATA automatiquement. Appuyer sur "Suivant".

![](_page_47_Picture_6.jpeg)

Appuyer sur "Terminer" pour finir l'installation du pilote.

![](_page_48_Picture_0.jpeg)

**B** Le pilote de disque du le Disque Dur TViX est visible dans l'onglet Gestionnaire de l'appareil.

![](_page_48_Picture_70.jpeg)

#### **NOTE**

Windows ME/2000/ XP fournit le pilote automatiquement, il n'est donc pas nécessaire d'installer des logiciels supplémentaires. Aller sur Brancher & Lire lors de la connexion du Disque Dur TViX. Cliquer avec le bouton droit de la souris sur l'icône "Poste de travail" puis cliquer sur  $\rightarrow$  propriétés  $\rightarrow$  matériel  $\rightarrow$  gestionnaire de l'appareil pour voir si le Disque Dur TViX a bien été installé.

![](_page_48_Picture_5.jpeg)

### **8.2 Faire une Partition et Formater le disque dur sous Windows 98 SE / ME**

Cliquer sur "Démarrer" et sélectionner "Lancer" et la fenêtre " Lancer " apparaît comme indiqué ci-dessous. Le type "fdisk" dans la barre de texte de la fenêtre " Lancer " et cliquer sur "OK".

![](_page_49_Picture_54.jpeg)

La fenêtre DOS suivante apparaît pour le programme de partition.

![](_page_49_Picture_55.jpeg)

<sup>2</sup> Pour faire une nouvelle partition, choisir le numéro 5 pour sélectionner le disque dur sur le TViX.

B Pour faire la partition du disque dur, choisir le type et la taille de partition. Après sélection, lancer la partition.

![](_page_49_Picture_7.jpeg)

A la fin des partitions, ne pas redémarrer le système. Eteindre le TViX et le rallumer. Le système

réinitialise le Disque Dur TViX.

![](_page_50_Picture_1.jpeg)

5 Aller dans Window Explorer pour trouver le nouveau disque. Cliquer avec le bouton droit de la souris et choisir "Format" dans le menu déroulant. Commencer le formatage du Disque Dur TViX.

![](_page_50_Picture_24.jpeg)

### **8.3 Faire une Partition et Formater le disque dur sous Windows 2000 / XP/VISTA**

1 Sous Windows 2000, la partition et le formatage du disque dur se font avec l'utilitaire de Gestion du disque.

2 Cliquer avec le bouton droit de la souris sur "Poste de travail"  $\rightarrow$  Choisir "Gestion" dans le menu déroulant et la fenêtre "Gestion de l'ordinateur" apparaît  $\rightarrow$  choisir le dossier "gestion du disque".

1 La liste du disque apparaît sur le côté droit de la fenêtre "Gestion de l'ordinateur". Cliquer avec le bouton droit de la souris sur le Disque Dur TViXD dans la liste, et choisir dans le menu déroulant "Faire une partition" pour créer les partitions sur le disque choisi.

![](_page_51_Picture_65.jpeg)

Lorsque l'Assistant Nouvelle Partition apparaît, appuyer sur "Suivant>".

![](_page_51_Picture_6.jpeg)

Choisir le type de partition et formater le disque dur. Pour plusieurs partitions, sélectionner Partition Etendue.

![](_page_52_Picture_24.jpeg)

Sélectionner la taille de partition. Pour une partition, appuyer sur "Suivant>". La taille du format FAT32 est limitée à 32000MB.

![](_page_52_Picture_25.jpeg)

8 Sélectionner le Format de partition. Le format FAT32 est limité à 32GBs.

![](_page_53_Picture_16.jpeg)

**B** A la fin, les informations détaillées apparaissent comme indiqué ci-dessous. Cliquer sur "OK" pour finir.

![](_page_53_Picture_17.jpeg)

# **8.4 Débrancher ou Ejecter le matériel**

![](_page_54_Picture_24.jpeg)

# **9. Appendice – Termes Techniques**

### **HDMI**

Le HDMI (High Definition Multimedia Interface) est une interface audio/vidéo entièrement numérique capable de transmettre des flux non compressés. Le HDMI fournit une interface entre n'importe quelle source émettrice de contenu audio/vidéo digital compatible - comme un lecteur HD-DVD ou Blu-Ray, un ordinateur ou une console de jeu - avec un récepteur compatible - tel qu'une télévision HD.

### **DivX**

DivX est le nom d'un nouveau codec vidéo révolutionnaire fondé sur le nouveau standard de compression vidéo, MPEG-4. Lors de l'installation d'un codec vidéo sur le système, il fonctionne simplement comme un ajout sur le système avec des instructions sur comment compresser/décompresser les vidéos dans ce format vidéo. Une fois le codec DivX installé sur le système, il devient possible de lire les films DivX avec Windows Media Player ou un autre lecteur compatible avec les DivX.

Même si les DivX offrent une meilleure compression et une plus haute qualité vidéo que les films en MPEG, cela prend plus de temps à encoder à cause d'une incroyable technologie de compression. Le codec DivX permet de compresser/encoder un long-métrage dans une qualité proche de celle des DVD, assez petits pour rentrer dans un seul CD (700MB). Le DivX est généralement combiné avec un fichier audio MP3pour une meilleure qualité vidéo et audio.

### **XviD**

XviD est le nom d'un nouveau codec vidéo open-source, fondé, comme DivX, sur le nouveau standard de compression vidéo MPEG-4. Il est couramment développé partout dans le monde. Un codec vidéo installé sur le système, fonctionne généralement comme un 'add-on' (ajout) sur le système avec des instructions pour compresser/décompresser les vidéo dans ce format vidéo. Une fois le codec XviD installé, les films XviD peuvent être lus avec Windows Media Player ou un autre lecteur compatible avec XviD.

### **MPEG**

MPEG signifie Motion Picture Experts Group. C'est le groupe qui a conçu les standards MPEG-1 (utilisé pour les VidéoCD), MPEG-2 (utilisé pour les DVD et SuperVCD et autres systèmes grande largeur de bande) et MPEG-4 (ASF, DivX, WMV, systèmes petite et moyenne largeur de bande). Il est également responsable des standards de compression audio MP3 (MPEG Couche audio 3) et AAC.

### **VOB**

VOB signifie Vidéo Objects. Les films DVD sont stockés dans des fichiers VOB. Chaque fichier VOB contient un certain nombre de flux vidéo/audio/sous-titre.

### **SOUS-TITRE d'IMAGE**

Un flux sous-titre d'image de fichier VOB renvoie normalement aux sous-titres. Les sous-titres de DVD ne sont pas stockés en tant que "texte," mais plutôt comme un flux vidéo. Un flux sous-titre d'image est celui qui en haut de l'image principale (ie. Le film), et sur un DVD, le flux sous-titre d'image peut être activé ou désactivé.

### **AVI**

AVI signifie Audio Vidéo Interleave. AVI est un format de fichier, comme MP3 ou JPG. Mais contrairement à ces formats, AVI est un format conteneur, c'est-à-dire qu'il peut contenir des fichiers vidéo/audio compressés utilisant différents codecs. Ainsi, tandis que MP3 et JPG ne peuvent contenir qu'une certaine sorte de compression (MPEG couche Audio 3 et JPEG), AVI peut contenir différentes sortes de compression (par exemple : vidéo DivX + audio WMA ou vidéo Indeo + audio PCM) tant qu'il y a des codec pour l'encodage/décodage. Tous les fichiers AVI se ressemblent à "l'extérieur", mais à "l'intérieur", ils peuvent être complètement différents. Presque tous les outils de ce site ne sont pas uniquement des outils DivX, mais également des outils AVI, et fonctionnent donc avec d'autres codecs.

### **AC3**

Initialement connu sous le nom de Audio Coding 3, AC3 est actuellement un synonyme de Dolby Digital. Dolby Digital est une technologie de compression audio avancée permettant d'encoder jusqu'à 6 canaux séparés à un taux de 448kbit/s. Pour plus d'informations voir le site de Dolby.

### **DTS**

Pour avoir fourni les studios de cinéma avec des techniques remarquables de reproduction du son pour des auditeurs avertis, le son numérique DTS est maintenant adopté par 100% des majeures éditions Hollywood. Bien que la technologie utilisée pour les films diffère de celles caractérisant les musiques pour consommateur privé et professionnel et pour home cinéma, leur héritage DTS permet à l'utilisateur d'avoir un son proche du son d'origine.

### **WMA**

WMA signifie Windows Media Audio. C'est un format propriétaire développé par Microsoft pour le streaming et la compression audio. Les fichiers WMA, ont théoriquement doublé le taux de compression des MP3, quoique ce soit en fait discutable.

#### **Ogg Vorbis**

Ogg Vorbis est un nouveau format de compression audio. Il est comparable aux autres formats de stockage et de lecture de musique numérique, tels MP3, VQF, AAC, et autres formats audio numériques. Il se différencie de ces formats parce qu'il est entièrement libre, ouvert, et non protégé.

Ogg Vorbis a été conçu pour remplacer tout format audio propriétaire ou protégé. Ceci permet d'encoder tous les contenus audio en Vorbis et sans jamais revenir en arrière.

#### **480p**

480 progressif; forme de télévision numérique à définition standard (SDTV) comparable à un écran d'ordinateur VGA mais non considéré comme télévision haute-définition (HDTV), c'est pourquoi le 480p est sensiblement plus propre et légèrement plus fin que sur une télévision analogique. La résolution d'origine des DVD est de 480p, mais cette résolution n'apparaît qu'avec une sortie balayage progressif de lecteur DVD et si le DTV contient une entrée balayage progressif ou composant vidéo ; également appelé EDTV.

#### **480i**

480 entrelacé ; forme de télévision numérique à définition standard (SDTV) d'une qualité proche de celle des télévisions analogiques mais non considérée comme télévision haute-définition (HDTV). Même si la résolution d'origine des DVD est de 480p, ils sont vus à 480i sur une télévision analogique NTSC.

#### **720p**

720 progressif. L'un des deux formats couramment utilisés désignés comme télévision haute-définition dans le standard DTV ATSC, cette technologie comprend 720 pixels verticaux et 1280 pixels horizontaux. Le p signifie progressif, opposé au balayage entrelacé, utilisé dans les autres standards HDTV acceptés, connu comme 1080i. Contrairement à ce qu'on croit, 720p n,'est pas inférieur à 1080i ; 720p contient plusieurs lignes mais a l'avantage du balayage progressif et une résolution verticale constante de 720 lignes, préférable à une manipulation.

#### **1080i**

1080 entrelacé ; l'un des deux formats désignés comme télévision haute-définition dans le standard DTV ATSC, avec 1080 pixels verticaux par 1920 pixels horizontaux. Le i signifie entrelacement, opposé au balayage progressif, utilisé dans le second standard HDTV, 720p. Contrairement à ce qu'on croit, 1080i n'est pas supérieur à 720p; 1080i contient plus de lignes de balayage mais présente des désavantages de balayage entrelacé.

### **NTSC**

Le NTSC (National Television Standards Committee) était responsable du développement, en 1953, d'une série de protocoles standards pour la diffusion télévisée (TV) et la réception aux United States. Deux autres standards - Phase Alternation Line (PAL) et Sequential Couleur avec Memoire (SECAM) – sont utilisés dans d'autres parties du monde. Le standard NTSC n'a pas changé significativement depuis sa conception, excepté par l'ajout de paramètres pour signaux couleur. Les signaux NTSC ne sont pas directement compatibles avec les ordinateurs.

Une image TV NTSC contient 525 lignes horizontales par fenêtre (image remplissant l'écran). Ces lignes sont balayées de droite à gauche et de haut en bas. Une ligne sur deux est sautée. Il faut donc deux balayages d'écran pour une fenêtre : un pour les lignes horizontales impaires, l'autre pour les lignes paires. Pour chaque demi-fenêtre il faut environ 1/60 de seconde ; une fenêtre complète est balayée tous les 1/30 de seconde. Ce système est appelé entrelacement.

### **PAL**

Phase Alternation Line (PAL) est le standard d'affichage des télévisions analogiques utilisé en Europe et dans certaines parties du monde. PAL est l'un des trois principaux standards TV avec le système de télévision couleur American National Television Systems Committee (NTSC) et le Sequential Couleur avec Mémoire français (SECAM). NTSC est également utilisé au Japon. SECAM est utilisé dans les pays de l'ancienne Union Soviétique. De même que SECAM, PAL balaye le tube cathodique des écrans vidéo (CRT) horizontalement 625 fois pour former l'image vidéo. NTSC balaye 525 lignes. Les définitions de couleur varient légèrement entre les systèmes.

# **10. GNU General Public License**

DVIco Co., Ltd is using a part of Free Software code under the GNU General Public License in operating TViX player. This General Public License applies to most of the Free Software Foundation's code and to any other program whose authors commit by using it. The Free Software is copyrighted by Free Software Foundation, Inc. and the program is licensed "As is" without warranty of any kind. Users are free to download the base source code of the DVIco TViX players at the following Address: www.tvix.co.kr/gpl The source code can be sent to your address via airmail for a charge of actual expense executed. Please contact us at sales@DVIco.com

#### GNU GENERAL PUBLIC LICENSE

Version 2, June 1991

Copyright (C) 1989, 1991 Free Software Foundation, Inc. 51 Franklin Street, Fifth Floor, Boston, MA 02110-1301, USA

Everyone is permitted to copy and distribute verbatim copies of this license document, but changing it is not allowed. Preamble

The licenses for most software are designed to take away your freedom to share and change it. By contrast, the GNU General Public License is intended to guarantee your freedom to share and change free software--to make sure the software is free for all its users. This General Public License applies to most of the Free Software Foundation's software and to any other program whose authors commit to using it. (Some other Free Software Foundation software is covered by the GNU Lesser General Public License instead.) You can apply it to your programs, too.

When we speak of free software, we are referring to freedom, not price. Our General Public Licenses are designed to make sure that you have the freedom to distribute copies of free software (and charge for this service if you wish), that you receive source code or can get it if you want it, that you can change the software or use pieces of it in new free programs; and that you know you can do these things.

To protect your rights, we need to make restrictions that forbid anyone to deny you these rights or to ask you to surrender the rights. These restrictions translate to certain responsibilities for you if you distribute copies of the software, or if you modify it.

For example, if you distribute copies of such a program, whether gratis or for a fee, you must give the recipients all the rights that you have. You must make sure that they, too, receive or can get the source code. And you must show them these terms so they know their rights.

We protect your rights with two steps: (1) copyright the software, and (2) offer you this license which gives you legal permission to copy, distribute and/or modify the software.

Also, for each author's protection and ours, we want to make certain that everyone understands that there is no warranty for this free software. If the software is modified by someone else and passed on, we want its recipients to know that what they have is not the original, so that any problems introduced by others will not reflect on the original authors' reputations.

Finally, any free program is threatened constantly by software patents. We wish to avoid the danger that redistributors of a free program will individually obtain patent licenses, in effect making the program proprietary. To prevent this, we have made it clear that any patent must be licensed for everyone's free use or not licensed at all.

The precise terms and conditions for copying, distribution and modification follow.

### TERMS AND CONDITIONS FOR COPYING, DISTRIBUTION AND MODIFICATION

**0.** This License applies to any program or other work which contains a notice placed by the copyright holder saying it may be distributed under the terms of this General Public License. The "Program", below, refers to any such program or work, and a "work based on the Program" means either the Program or any derivative work under copyright law: that is to say, a work containing the Program or a portion of it, either verbatim or with modifications and/or translated into another language. (Hereinafter, translation is included without limitation in the term "modification".) Each licensee is addressed as "you".

Activities other than copying, distribution and modification are not covered by this License; they are outside its scope. The act of running the Program is not restricted, and the output from the Program is covered only if its contents constitute a work based on the Program (independent of having been made by running the Program). Whether that is true depends on what the Program does.

**1.** You may copy and distribute verbatim copies of the Program's source code as you receive it, in any medium, provided that you conspicuously and appropriately publish on each copy an appropriate copyright notice and disclaimer of warranty; keep intact all the notices that refer to this License and to the absence of any warranty; and give any other recipients of the Program a copy of this License along with the Program.

You may charge a fee for the physical act of transferring a copy, and you may at your option offer warranty protection in exchange for a fee.

**2.** You may modify your copy or copies of the Program or any portion of it, thus forming a work based on the Program, and copy and distribute such modifications or work under the terms of Section 1 above, provided that you also meet all of these conditions:

**a)** You must cause the modified files to carry prominent notices stating that you changed the files and the date of any change.

**b)** You must cause any work that you distribute or publish, that in whole or in part contains or is derived from the Program or any part thereof, to be licensed as a whole at no charge to all third parties under the terms of this License.

**c)** If the modified program normally reads commands interactively when run, you must cause it, when started running for such interactive use in the most ordinary way, to print or display an announcement including an appropriate copyright notice and a notice that there is no warranty (or else, saying that you provide a warranty) and that users may redistribute the program under these conditions, and telling the user how to view a copy of this License. (Exception: if the Program itself is interactive but does not normally print such an announcement, your work based on the Program is not required to print an announcement.)

These requirements apply to the modified work as a whole. If identifiable sections of that work are not derived from the Program, and can be reasonably considered independent and separate works in themselves, then this License, and its terms, do not apply to those sections when you distribute them as separate works. But when you distribute the same sections as part of a whole which is a work based on the Program, the distribution of the whole must be on the terms of this License, whose permissions for other licensees extend to the entire whole, and thus to each and every part regardless of who wrote it.

Thus, it is not the intent of this section to claim rights or contest your rights to work written entirely by you; rather, the intent is to exercise the right to control the distribution of derivative or collective works based on the Program.

In addition, mere aggregation of another work not based on the Program with the Program (or with a work based on the Program) on a volume of a storage or distribution medium does not bring the other work under the scope of this License.

**3.** You may copy and distribute the Program (or a work based on it, under Section 2) in object code or executable form under the terms of Sections 1 and 2 above provided that you also do one of the following:

**a)** Accompany it with the complete corresponding machine-readable source code, which must be distributed under the terms of Sections 1 and 2 above on a medium customarily used for software interchange; or,

**b)** Accompany it with a written offer, valid for at least three years, to give any third party, for a charge no more than your cost of physically performing source distribution, a complete machine-readable copy of the corresponding source code, to be distributed under the terms of Sections 1 and 2 above on a medium customarily used for software interchange; or,

**c)** Accompany it with the information you received as to the offer to distribute corresponding source code. (This alternative is allowed only for noncommercial distribution and only if you received the program in object code or executable form with such an offer, in accord with Subsection b above.)

The source code for a work means the preferred form of the work for making modifications to it. For an executable work, complete source code means all the source code for all modules it contains, plus any associated interface definition files, plus the scripts used to control compilation and installation of the executable. However, as a special exception, the source code distributed need not include anything that is normally distributed (in either source or binary form) with the major components (compiler, kernel, and so on) of the operating system on which the executable runs, unless that component itself accompanies the executable.

If distribution of executable or object code is made by offering access to copy from a designated place, then offering equivalent access to copy the source code from the same place counts as distribution of the source code, even though third parties are not compelled to copy the source along with the object code.

**4.** You may not copy, modify, sublicense, or distribute the Program except as expressly provided under this License. Any attempt otherwise to copy, modify, sublicense or distribute the Program is void, and will automatically terminate your rights under this License. However, parties who have received copies, or rights, from you under this License will not have their licenses terminated so long as such parties remain in full compliance.

**5.** You are not required to accept this License, since you have not signed it. However, nothing else grants you permission to modify or distribute the Program or its derivative works. These actions are prohibited by law if you do not accept this License. Therefore, by modifying or distributing the Program (or any work based on the Program), you indicate your acceptance of this License to do so, and all its terms and conditions for copying, distributing or modifying the Program or works based on it.

**6.** Each time you redistribute the Program (or any work based on the Program), the recipient automatically receives a license from the original licensor to copy, distribute or modify the Program subject to these terms and conditions. You may not impose any further restrictions on the recipients' exercise of the rights granted herein. You are not responsible for enforcing compliance by third parties to this License.

**7.** If, as a consequence of a court judgment or allegation of patent infringement or for any other reason (not limited to patent issues), conditions are imposed on you (whether by court order, agreement or otherwise) that contradict the conditions of this License, they do not excuse you from the conditions of this License. If you cannot distribute so as to satisfy simultaneously your obligations under this License and any other pertinent obligations, then as a consequence you may not distribute the Program at all. For example, if a patent license would not permit royalty-free redistribution of the Program by all those who receive copies directly or indirectly through you, then the only way you could satisfy both it and this License would be to refrain entirely from distribution of the Program.

If any portion of this section is held invalid or unenforceable under any particular circumstance, the balance of the section is intended to apply and the section as a whole is intended to apply in other circumstances.

It is not the purpose of this section to induce you to infringe any patents or other property right claims or to contest validity of any such claims; this section has the sole purpose of protecting the integrity of the free software distribution system, which is implemented by public license practices. Many people have made generous contributions to the wide range of software distributed through that system in reliance on consistent application of that system; it is up to the author/donor to decide if he or she is willing to distribute software through any other system and a licensee cannot impose that choice.

This section is intended to make thoroughly clear what is believed to be a consequence of the rest of this License.

**8.** If the distribution and/or use of the Program is restricted in certain countries either by patents or by copyrighted interfaces, the original copyright holder who places the Program under this License may add an explicit geographical distribution limitation excluding those countries, so that distribution is permitted only in or among countries not thus excluded. In such case, this License incorporates the limitation as if written in the body of this License.

**9.** The Free Software Foundation may publish revised and/or new versions of the General Public License from time to time. Such new versions will be similar in spirit to the present version, but may differ in detail to address new problems or concerns.

Each version is given a distinguishing version number. If the Program specifies a version number of this License which applies to it and "any later version", you have the option of following the terms and conditions either of that version or of any later version published by the Free Software Foundation. If the Program does not specify a version number of this License, you may choose any version ever published by the Free Software Foundation.

**10.** If you wish to incorporate parts of the Program into other free programs whose distribution conditions are different, write to the author to ask for permission. For software which is copyrighted by the Free Software Foundation, write to the Free Software Foundation; we sometimes make exceptions for this. Our decision will be guided by the two goals of preserving the free status of all derivatives of our free software and of promoting the sharing and reuse of software generally.

### **NO WARRANTY**

**11.** BECAUSE THE PROGRAM IS LICENSED FREE OF CHARGE, THERE IS NO WARRANTY FOR THE PROGRAM, TO THE EXTENT PERMITTED BY APPLICABLE LAW. EXCEPT WHEN OTHERWISE STATED IN WRITING THE COPYRIGHT HOLDERS AND/OR OTHER PARTIES PROVIDE THE PROGRAM "AS IS" WITHOUT WARRANTY OF ANY KIND, EITHER EXPRESSED OR IMPLIED, INCLUDING, BUT NOT LIMITED TO, THE IMPLIED WARRANTIES OF MERCHANTABILITY AND FITNESS FOR A PARTICULAR PURPOSE. THE ENTIRE RISK AS TO THE QUALITY AND PERFORMANCE OF THE PROGRAM IS WITH YOU. SHOULD THE PROGRAM PROVE DEFECTIVE, YOU ASSUME THE COST OF ALL NECESSARY SERVICING, REPAIR OR CORRECTION.

**12.** IN NO EVENT UNLESS REQUIRED BY APPLICABLE LAW OR AGREED TO IN WRITING WILL ANY COPYRIGHT HOLDER, OR ANY OTHER PARTY WHO MAY MODIFY AND/OR REDISTRIBUTE THE PROGRAM AS PERMITTED ABOVE, BE LIABLE TO YOU FOR DAMAGES, INCLUDING ANY GENERAL, SPECIAL, INCIDENTAL OR CONSEQUENTIAL DAMAGES ARISING OUT OF THE USE OR INABILITY TO USE THE PROGRAM (INCLUDING BUT NOT LIMITED TO LOSS OF DATA OR DATA BEING RENDERED INACCURATE OR LOSSES SUSTAINED BY YOU OR THIRD PARTIES OR A FAILURE OF THE PROGRAM TO OPERATE WITH ANY OTHER PROGRAMS), EVEN IF SUCH HOLDER OR OTHER PARTY HAS BEEN ADVISED OF THE POSSIBILITY OF SUCH DAMAGES.